Dell OpenManage Essentials 向け Dell SupportAssist バージョン 1.3 ユーザーズガイド

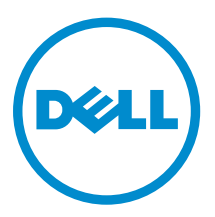

## メモ、注意、警告

- メモ: コンピュータを使いやすくするための重要な情報を説明しています。
- 注意: ハードウェアの損傷やデータの損失の可能性を示し、その問題を回避するための方法を説明して います。
- 警告: 物的損害、けが、または死亡の原因となる可能性があることを示しています。 ∧

Copyright **©** 2014 Dell Inc. All rights reserved. この製品は、米国および国際著作権法、ならびに米国および国際知的財産 法で保護されています。Dell™、およびデルのロゴは、米国および / またはその他管轄区域における Dell Inc. の商標です。 本書で使用されているその他すべての商標および名称は、各社の商標である場合があります。

2014 - 02

Rev. A00

## 目次

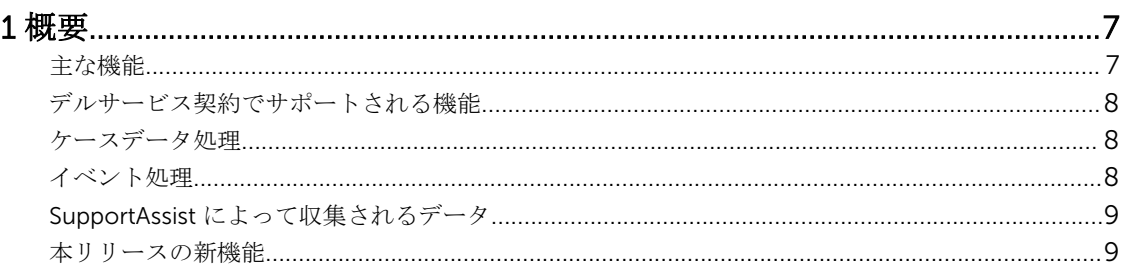

# 

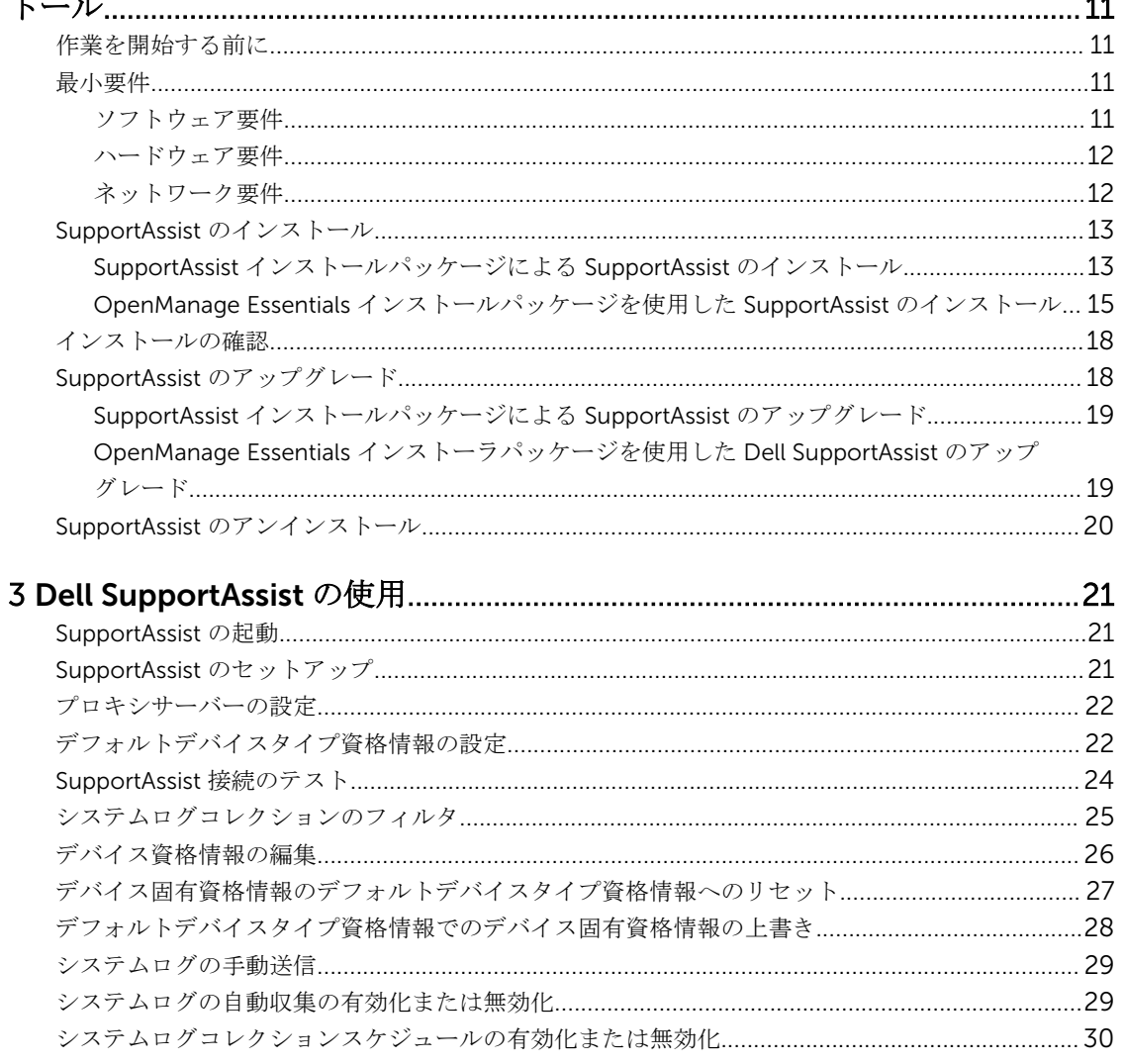

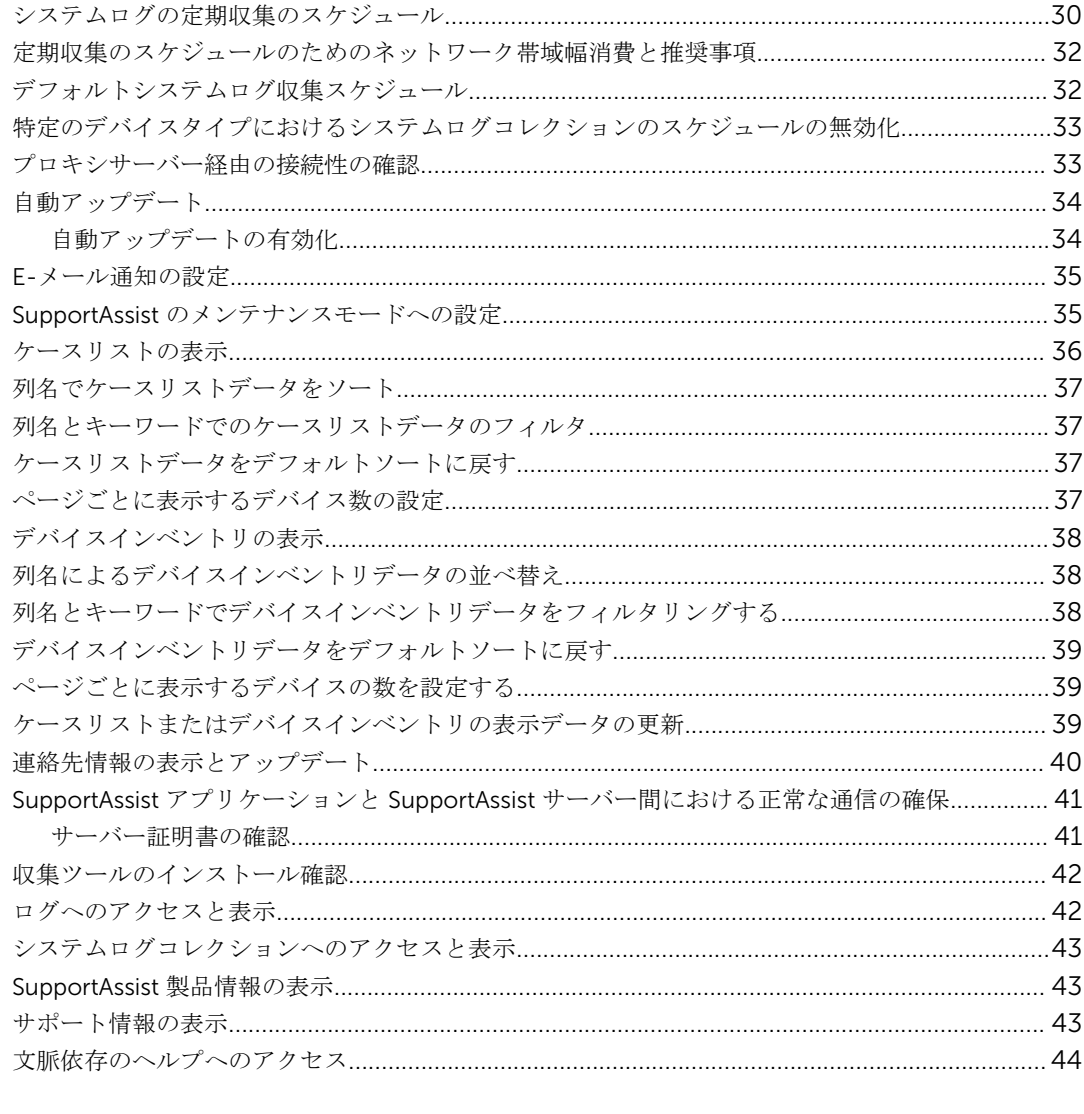

![](_page_3_Picture_5.jpeg)

![](_page_4_Picture_1.jpeg)

<span id="page-6-0"></span>概要

Dell SupportAssist は、お使いのコンピューターのハードウェアとソフトウェアについての情報を収集して、 問題が発生したときに自動的にサポートケースを作成します。これにより、デルは、お客様の環境に特化し た、効率的で高度なサポートを提供できるようになります。デルはこのデータを使用して、一般的な問題を 解決し、お客様が最もよく使用する製品とサービスの設計と市場展開をサポートします。

SupportAssist は Dell OpenManage Essentials と統合され、既存の環境データを使用して、以下の Dell エン タープライズサーバー、ストレージ、およびネットワークソリューションのためのサポート機能を提供しま す。

- Dell PowerEdge サーバー(第 9~12 世代)
- Dell PowerVault NX ストレージサーバー
- Dell PowerVault MD Series ストレージアレイ
- Dell EqualLogic SAN デバイス (PS5000 を除く)
- Fluid File System (FluidFS) 搭載の Dell EqualLogic デバイス
- Dell PowerConnect Ethernet スイッチ
- Dell Force10 Ethernet スイッチ
- Dell PowerEdge M1000e ブレードエンクロージャ
- iDRAC7
- Dell PowerEdge VRTX

メモ: サポートされているオペレーティングシステムとデバイスモデルの完全なリストは、dell.com/ ServiceabilityTools で『Dell SupportAssist Version 1.3 Support Matrix』(Dell SupportAssist バージョ ン 1.3 サポートマトリックス)を参照してください。

メモ: SupportAssist は Dell PowerEdge C サーバー、Dell PowerVault NAS、Dell Compellent デバイ Ø ス、Dell DR4000、Dell PowerVault RD1000、および Brocade スイッチをサポートしません。

メモ: SupportAssist は、PowerConnect のスタック型構成では限定されたサポートのみを提供します。 W

SupportAssist は、機能が充実したデバイス、サポートケース、およびサービス契約レポートも提供していま す。

OpenManage Essentials 管理対象 Dell デバイス、および SupportAssist ダッシュボードのデバイスインベン トリ レポートと ケースリスト レポートの関連するサポートケースについての情報にアクセスできます。

OpenManage Essentials サーバーへの SupportAssist の導入は必須ではありませんが、導入するとお客様の ニーズに合わせてサポート、製品、サービスを改善できます。

### 主な機能

SupportAssist の主要機能は次の通りです。

- リモート監視 重要アラートを通知するために、お使いのハードウェアを監視します。
- ログおよび設定の自動収集 問題のトラブルシューティングに必要な情報は、自動的に収集され、デル に送信されます。

<span id="page-7-0"></span>• サポートケースの自動作成 — OpenManage Essentials がハードウェアからの重要アラートを受信する と、アラート情報がデルに送信され、サービス要求が自動的に作成されます。 デルのテクニカルサポー ト担当者がアラートについてお客様に連絡し、問題解決のサポートを行います。

メモ: SupportAssist をインストールする前に開始されたサポートケースは、SupportAssist ダッシュ ボードには表示されません。

• プロアクティブ部品発送 - トラブルシューティングデータの調査に基づいて、テクニカルサポート担当 者がお使いの環境で部品を交換する必要があると 判断した場合は、お客様の同意を得た上で、交換用部 品が発送されます。

### デルサービス契約でサポートされる機能

お使いの環境でサポートされる機能は、デルサービス契約に応じて異なります。

次の表では、Dell Basic Hardware および Dell ProSupport サービス契約で使用できる機能の比較が説明され ています。

![](_page_7_Picture_200.jpeg)

ケースデータ処理

パフォーマンスを向上させるため、 SupportAssist ケースデータはダッシュボードでの表示前にキャッシュ され、リアルタイムでは表示されません。SupportAssist が起動されると、SupportAssist は次を行います。

- 提出済み状況のケースについて 3 分ごとにデルにクエリを行い、ケース状態をアップデートする必要が あるかどうかを判別します。
- 提出済みケースに関して、ケースデータが最後にアップデートされた時間を判別します。次に、キャッシ ュされた状態情報が過去 3 分間に失効したケースをクエリします。
- 提出済み以外のすべての状態のケースについて、15 分ごとにデルにクエリを行います。

**メモ: 次回のポーリング時間までに特定のケースのデータが 15 分よりも古くなる場合、SupportAssist** は現行のポーリングでそのデータをクエリします。従って、SupportAssist はケースデータに関して、 オープン 状況のケースのみを 12 分ごとにポーリングする場合があります。

### イベント処理

SupportAssist はイベントストーム状態をインテリジェントに処理し、60 分の時間範囲で OpenManage Essentials 管理対象環境からの最大 9 件の 個別アラートに対応します。ただし、10 件以上のアラートを受信 すると、自動的にメンテナンスモードになります。メンテナンスモードの詳細については、「[プリファレン](#page-57-0) [ス](#page-57-0)」および「SupportAssist [のメンテナンスモードへの設定」](#page-34-0)を参照してください。

<span id="page-8-0"></span>メンテナンスモードは以降のアラートの処理を停止し、不要なアラートを生成せずに、インフラストラクチ ャの変更を行うことを可能にします。メンテナンスモードになってから 30 分後に、SupportAssist は自動的 にメンテナンスモードを終了し、通常のアラート処理を再開します。

### SupportAssist によって収集されるデータ

メモ: SupportAssist はデフォルトで、デバイスのサービス契約タイプの区別なく環境内のすべての対応 デバイスからデータを収集し、そのデータをデルにアップロードします。データの収集はスタガされ、 データは一度に 5~10 デバイスから収集されます。データコレクションのデフォルト頻度についての 情報は、「[デフォルトのシステムログコレクションスケジュール」](#page-31-0)を参照してください。

SupportAssist は、OpenManage Essentials で管理される Dell ハードウェアおよびソフトウェアの構成デー タと使用情報を継続的に監視します。デルでは、このプログラムに関連して、個人ファイル、ウェブ閲覧履 歴、またはクッキーなどの個人情報にアクセスしたり、これらを収集することは想定していませんが、不本 意に収集または表示された個人情報は、dell.com/privacy で確認できるデルプライバシーポリシーに準じて 取り扱われます。

デルに送信されるデータログファイル内にある暗号化された情報には、次のデータカテゴリが含まれます。

- ハードウェアとソフトウェアのインベントリ 取り付けられたデバイス、プロセッサ、メモリ、ネット ワークデバイス、使用状況、およびサービスタグ。
- サーバーに対するソフトウェア設定 オペレーティングシステム、およびインストールされたアプリケ ーション。
- ネットワーク ID 情報 コンピュータ名、ドメインネーム、および IP アドレス。
- イベントデータ Windows イベントログ、コアダンプ、およびデバッグログ。

収集されたトラブルシューティング情報の詳細については、「[システムログコレクションへのアクセスと表](#page-42-0) [示](#page-42-0)」を参照してください。

Ø

メモ: 収集されたデータの一部の社内ネットワーク外への送信が、会社のセキュリティポリシーによっ て制限される場合、収集されたデータをフィルタしてからデルに送信するように SupportAssist を設定 することができます。詳細については、[「システムログコレクションのフィルタ](#page-24-0)」を参照してください。

Ø

メモ: SupportAssist によって収集されるデータ、および収集されたデータがデルによってどのように使 用されるかについての詳細は、dell.com/SupportAssistGroup で『Dell SupportAssist: Security Considerations』(Dell SupportAssist:セキュリティ考慮事項)技術文書を参照してください。

### 本リリースの新機能

- 以下を実行している管理サーバー上への SupportAssist のインストールに対するサポート。
	- Microsoft Windows Server 2012 R2 Standard Edition
	- Windows Server 2012 ドメインコントローラ
	- Windows Server 2012 R2 ドメインコントローラ
- Windows Server 2012 R2 Standard Edition を実行している管理下ノードのサポート。
- 新しいインストールワークフローのサポート 収集ツールは SupportAssist のインストール後にダウン ロードされ、インストールされます。
- 次の Force 10 デバイスのサポート。
	- イーサネットスイッチ:S50、S 4820T、S5000、および S6000
	- イーサネットスイッチ / ルーター:MXL、Z9000、および S4810

• Fluid File System (FluidFS) バージョン 1 および 2 を使用する Dell EqualLogic FS 7500、FluidFS バージ ョン 2 を使用する EqualLogic FS 7600 のサポート。

メモ: EqualLogic SAN からのアラートのみがサポートされています。

• SupportAssist および関連する収集ツールの自動アップデートのサポート。

## <span id="page-10-0"></span>2 Dell SupportAssist のインストール、アップ グレード、およびアンインストール

次の項では、Dell SupportAssist のインストール、アップグレード、およびアンインストールについての情報 が提供されています。

### 作業を開始する前に

必要条件は次のとおりです。

- Dell OpenManage Essentials バージョン 1.3 を実行している Dell PowerEdge サーバー
- OpenManage Essentials のインストール、設定、および操作に関する知識

OpenManage Essentials のインストール、設定、および使用の詳細については、dell.com/ openmanagemanuals で該当する『Dell OpenManage Essentials User's Guide』(Dell OpenManage Essentials ユーザーズガイド)および『Dell OpenManage Essentials Release Notes』(Dell OpenManage Essentials リリースノート)を参照してください。

### 最小要件

本項では、Dell PowerEdge サーバー(第 9 ~ 第 12 世代)、Dell EqualLogic および PowerVault MD アレイ とストレージソリューション、EqualLogic FluidFS NAS アプライアンス、iDRAC7、Dell PowerConnect イ ーサネットスイッチ、Dell Force 10 イーサネットスイッチ、Dell PowerEdge M1000e ブレードエンクロー ジャ、および Dell PowerEdge VRTX に対してプロアクティブなサポートを提供するための最小要件が説明さ れています。

メモ: SNMP 設定、ファイアウォール設定、ウェブサービス、およびお使いの環境に固有の対応ポート とプロトコルの詳細については、dell.com/support/manuals で『Dell SupportAssist Version 1.3 Quick Start Guide』(Dell SupportAssist バージョン 1.3 クイックスタートガイド)と 『Del*l* OpenManage Essentials User's Guide』(Dell OpenManage Essentials ユーザーズガイド)を参照してください。

関連リンク

ソフトウェア要件 [ハードウェア要件](#page-11-0) [ネットワーク要件](#page-11-0)

#### ソフトウェア要件

ソフトウェアの最小設定要件は次のとおりです。

- Dell OpenManage Essentials 1.3
- オプション: すべての管理下 PowerEdge デバイスに Dell OpenManage Server Administrator (OMSA) がインストールされ、動作可能になっている。
- <span id="page-11-0"></span>• OpenManage Essentials 検出のため、管理対象となっている PowerEdge サーバー、EqualLogic、 EqualLogic FluidFS NAS、PowerVault、iDRAC7、CMC、Force10、PowerConnect、および PowerEdge VRTX デバイスすべてで SNMP エージェントが有効化されている。
- 管理対象となっている PowerEdge、EqualLogic、EqualLogic FluidFS NAS、PowerVault、iDRAC7、 CMC、Force10、 PowerConnect、および PowerEdge VRTX デバイスすべてが OpenManage Essentials サーバーに SNMP トラップを送信するように設定されている。
- 管理対象となっている PowerEdge、EqualLogic、EqualLogic FluidFS NAS、PowerVault、iDRAC7、 CMC、Force 10、PowerConnect、および PowerEdge VRTX デバイスすべてが、OpenManage Essentials サーバーによって検出、分類、インベントリされている。
- PowerVault MD Series アレイをサポートするため、PowerVault Modular Disk Storage Manager (MDSM)が OpenManage Essentials サーバーにインストールされている。
- 管理サーバーと管理下ノードのドメイン間では、信頼関係が確立されていとが必須。
- Microsoft .Net Framework 4.5
- Microsoft ASP.Net
- IIS 7.x または 8.x
- ウェブブラウザ Internet Explorer 8、9、10 または 11、Mozilla Firefox 22 または 23。Windows ベース のオペレーティングシステムでのみサポートされます。

#### 関連リンク

[最小要件](#page-10-0)

#### ハードウェア要件

ハードウェアの最小推奨構成は次の通りです。

![](_page_11_Picture_283.jpeg)

#### 関連リンク

[最小要件](#page-10-0)

#### ネットワーク要件

ネットワークの最小要件は次のとおりです。

• インターネット接続 – 標準 Gbe ネットワーク。

- <span id="page-12-0"></span>• SupportAssist アプリケーションがインストールされている OpenManage Essentials 管理サーバーが、デ ルによってホストされる SupportAssist サーバーと HTTPS プロトコルを使用して通信することが可能で あること。
- SupportAssist アプリケーションがインストールされている OpenManage Essentials 管理サーバーが、次 の接続先に接続できること。
	- https://api.dell.com/support/case/v2/WebCase SupportAssist サーバーのエンドポイントです。
	- https://ddldropbox.us.dell.com/upload.ashx/ 診断テストの結果がアップロードされるファイル アップロードサーバーです。
	- https://ftp.dell.com/ 新しい SupportAssist リリース情報用です。

メモ: 接続先が到達可能かどうかを確認するには、「SupportAssist アプリケーションと SupportAssist [サーバー間における正常な通信の確保](#page-40-0)」の手順に従います。

- 次のネットワークポートが開いている事。
	- 管理サーバーでは、コンソール起動用にポート 2607、SNMP 用にポート 162、SSL 通信用、および SupportAssist アップデート情報用にポート 443。
	- 管理下ノードでは、SNMP 用にポート 161、OMSA 用にポート 1311。

メモ: その他の依存ポートについての情報は、dell.com/openmanagemanuals にある『Dell OpenManage Essentials User's Guide』(Dell OpenManage Essentials ユーザーズガイド)の 「Supported Protocols and Ports」(サポートされるプロトコルとポート)の項を参照してください。

### 関連リンク

[最小要件](#page-10-0)

### SupportAssist のインストール

SupportAssist は、次のインストールパッケージのひとつをダウンロードしてインストールすることができま す。

- Dell SupportAssist バージョン 1.3 (dell.com/SupportAssistGroup からダウンロード)。
- Dell OpenManage Essentials バージョン 1.3 (delltechcenter.com/ome からダウンロード)。

Dell SupportAssist をインストールすることにより、お客様は dell.com/softwarelicenseagreement で確認 できる Dell エンドユーザーライセンス契約 — タイプ A、および dell.com/privacy で確認できるデルプライ バシーポリシーに同意します。SupportAssist の使用は、サービス契約と販売条件の対象にもなります。

#### 関連リンク

SupportAssist インストールパッケージによる SupportAssist のインストール OpenManage Essentials [インストールパッケージを使用した](#page-14-0) SupportAssist のインストール

#### SupportAssist インストールパッケージによる SupportAssist のインストール

インストールするには、次の手順を実行します。

■ メモ:作業を開始する前に、次を確認してください。

- システムはインターネットに接続することができる。
- システムの管理者権限を持っている。
- ファイアウォールで https://ftp.dell.com にアクセスするためのポート 443 が開いている。
- 1. Dell OpenManage Essentials 管理サーバーで SupportAssist インストーラパッケージを右クリックし て、管理者として実行を選択します。

メモ: Microsoft User Access Control (UAC)は、管理者として実行 オプションでのみ取得できる 高度な特権でのインストールの実行を必要とします。管理者として OpenManage Essentials サー バーにログオンしている場合は、インストーラパッケージをダブルクリックして SupportAssist を インストールできますが、続行するには ファイルを開く - セキュリティ警告 ダイアログボックス を承認するようにしてください。

インストールの準備 ダイアログボックスが少しの間表示され、Dell SupportAssist へようこそ ダイアロ グボックスが表示されます。

■ メモ: SupportAssist のインストールでは、ユーザーの連絡先情報、ローカル Administrator 資格情 報などの特定個人情報(PII)をデルが保存することを許可する必要があります。SupportAssist の インストールは、ユーザーの PII をデルが保存することを許可しない限り、続行できません。

- 2. 条件を読み、同意するをクリックします。 ライセンス契約ダイアログボックスが表示されます。
- 3. ソフトウェアライセンス契約を読んで、ライセンス契約の条件に同意しますを選択してから、次へをク リックします。

登録情報 ダイアログボックスが表示されます。

- 4. デルからのアラート通知、ケースステータス情報などの受信先となる主要連絡先について、以下の情報 を入力します。
	- 会社名 会社名には、1 文字から 256 文字までの印刷可能な文字を使用する必要があります。
	- 国/地域 お住まいの国または地域を選択してください。
	- 名 名には、文字、引用符 [ ' ]、ピリオド [ . ]、スペースを使用でき、50 文字を超えないようにす る必要があります。
	- 姓 姓には、文字、引用符 [ ' ]、ピリオド [ . ]、スペースを使用でき、50 文字を超えないようにす る必要があります。
	- 電話番号 少なくとも 10 文字を含み、50 文字を超えないようにする必要があります。
	- 代替電話番号 オプション。要件は 電話番号 と同じです。
	- E-メールアドレス name@company.com 形式で E-メールアドレスを入力します。5 文字から 50 文字までにする必要があります。
	- 希望の E-メール言語 SupportAssist E-メール通知の希望の言語を選択します。
	- 新しいサポートケースの開始時に E-メール通知を受け取る このチェックボックスを選択して、 SupportAssist がサポートケースを作成する時に E-メールを受け取ります。

■ メモ: SupportAssist のインストール後は、主要連絡先のアップデートに加え、二次連絡先情報の入 力を行うこともできます。主要連絡先に連絡できない場合、デルは二次連絡先を通じてユーザーの 会社に連絡を取ることができます。主要および二次連絡先の両方が有効な電子メールで設定され ている場合、両方に SupportAssist E メールが送信されます。連絡先情報のアップデートについて の詳細は、「[連絡先情報の表示とアップデート」](#page-39-0)を参照してください。

プログラムのインストール準備完了 ダイアログボックスが表示されます。

<span id="page-14-0"></span>5. インストール をクリックします。

インストールウィザードの完了 ダイアログが表示されます。

メモ:デフォルトでは、SupportAssist は C:\Program Files(x 86)\Dell\Dell Integrated Support にイ ンストールされます。

6. 終了 をクリックします。

SupportAssist アプリケーションがウェブブラウザ内に開き、初回セットアップ ダイアログボックスが 表示されます。システムにインストールされた SupportAssist アプリケーションがデルによってホスト される SupportAssist サーバーへの登録を行い、登録情報メールを主要連絡先に送信します。

SupportAssist アプリケーション登録メールが届かない場合は、マウスポインタを SupportAssist ダッシ ュボードの右上角にあるヘルプリンクへ合わせて、バージョン情報をクリックします。バージョン情 報 ウィンドウに クライアント ID 値が指定されていることを確認します。クライアント ID 値が指定さ れていない場合は、登録が正常に行われなかったことを意味します。登録を正常に行うためには、[「登録](#page-44-0) [の失敗](#page-44-0)」にある手順に従ってください。

SupportAssist のインストール完了後、次のシステムログ収集ツールがバックグラウンドでインストール されます。

**メモ: SupportAssist** がインストールされている管理サーバーがプロキシサーバー経由でインター ネットに接続する場合、収集ツールをのダウンロードおよびインストールを有効化するために SupportAssist でプロキシを設定する必要があります。「[プロキシサーバーの設定」](#page-21-0)を参照してくだ さい。

- Dell System E-Support Tool(DSET)— Dell PowerEdge、Dell PowerVault NX ストレージサーバ ー、および iDRAC7 デバイス用の収集ツール。
- Dell Lasso Dell PowerVault、Dell EqualLogic、EqualLogic FluidFS NAS、Dell Chassis Management Controller(CMC)、Dell Force10、Dell PowerConnect、ブレードサーバーシャーシ、Dell PowerEdge VRTX、および PowerVault MD シリーズデバイス用の収集ツール。

**メモ: 収集ツールがすでにシステムにインストールされている場合、収集ツールは SupportAssist** と互換性のあるバージョンへ自動的に移行されます。

**グ メモ: DSET** および Lasso は、OpenManage Essentials 管理対象の Dell デバイスからシステムログ コレクションを生成した後、Dell テクニカルサポートによる問題診断用の使用のために、それを圧 縮してアップロードします。生成されたシステムログコレクションの詳細については、「[システム](#page-42-0) [ログコレクションへのアクセスと表示](#page-42-0)」を参照してください。

環境内の対応デバイスを監視するように SupportAssist を設定するには、SupportAssist のインストール後、 「SupportAssist [のセットアップ](#page-20-0)」の手順に従ってください。

関連リンク

SupportAssist [のインストール](#page-12-0)

#### OpenManage Essentials インストールパッケージを使用した SupportAssist の インストール

インストールするには、次の手順を実行します。

■ メモ:作業を開始する前に、次を確認してください。

- システムはインターネットに接続することができる。
- システムの管理者権限を持っている。
- ファイアウォールで https://ftp.dell.com にアクセスするためのポート 443 が開いている。

![](_page_15_Picture_0.jpeg)

**メモ: SupportAssist** のインストールに失敗した場合、後ほどインストールを再試行することができま す。インストールを再試行するには、C:\Program Files\Dell\SvsMgt\Essentials\SupportAssistSetup ま たは OpenManage Essentials カスタムインストールフォルダ内の DellSupportAssistSetup.exe ファイ ルを右クリックして、管理者として実行を選択します。

- 1. OpenManage Essentials インストールパッケージを解凍します。
- 2. インストールパッケージを解凍したフォルダ内にある Autorun.exe ファイルをダブルクリックします。 Dell OpenManage インストール画面が表示されます。
- 3. OpenManage Essentials バージョン 1.3 がシステムにインストールされていない場合は、Dell OpenManage Essentials が選択されていることを確認してください。
- 4. Dell SupportAssist を選択して、インストールをクリックします。 Dell OpenManage Essentials と Dell SupportAssist を選択している場合は、OpenManage Essentials のインストールが開始されます。OpenManage Essentials がインストールされた後、SupportAssist が起 動します。SupportAssist インストールのためのシステムの必要条件が検証されます。システムの必要 条件が満たされていれば、Dell SupportAssist インストーラへようこそウィンドウが表示されます。
- 5. 次へをクリックします。 ライセンス契約 ウィンドウが表示されます。
- 6. 通信要件の条項を読み、同意しますをクリックします。

**メモ: SupportAssist** のインストールでは、ユーザーが連絡先、および監視対象となるデバイスの管 理者資格情報などの特定個人情報(PII)の保存をデルに許可する必要があります。SupportAssist のインストールは、 ユーザーが PII の保存をデルに許可しない限り、続行されません。

- 7. ソフトウェアライセンス契約を読み、同意します をクリックしてから 次へ をクリックします。 システムをプロキシサーバー経由でインターネットに接続する場合は、プロキシ設定 ウィンドウが表示 されます。それ以外の場合は、登録ウィンドウが表示されます。
- 8. プロキシ設定ウィンドウが表示されたら、次の情報を入力します。
	- a) サーバーアドレスフィールドに、プロキシサーバーアドレスまたは名前を入力します。
	- b) ポート フィールドに、プロキシのポート番号を入力します。

メモ: プロキシサーバー資格情報が指定されないと、SupportAssist は匿名のユーザーとしてプ ロキシサーバーに接続します。

- c) プロキシサーバーが認証を必要とする場合、プロキシには認証が必要を選択して、以下の情報をそ れぞれのフィールドに入力します。
	- \* ユーザー名 1 つ、または複数の印刷可能な文字が含まれており、104 文字を越えないようにす る必要があります。
	- \* パスワード-1つ、または複数の印刷可能な文字が含まれており、127 文字を越えないようにす る必要があります。
	- \* パスワードの確認 パスワードをもう一度入力します。パスワードは、 パスワード フィールド で入力したものと一致している必要があります。
- d) 次へをクリックします。 プロキシ設定が検証されます。検証に失敗した場合は、プロキシ設定を確認してから再試行する、ま たはネットワーク管理者にお問い合わせください。
- e) 検証に成功しました ダイアログボックスで、OK をクリックします。

登録ウィンドウが表示されます。

- 9. デルからのアラート通知、ケースステータス情報などの受信先となる主要連絡先について、以下の情報 を入力します。
	- 会社名 会社名には、1 文字から 256 文字までの印刷可能な文字を使用する必要があります。
	- 国/地域 お住まいの国または地域を選択してください。
	- 名 名には、文字、引用符 [ ' ]、ピリオド [ . ]、スペースを使用でき、50 文字を超えないようにす る必要があります。
	- 姓 姓には、文字、引用符 [ ' ]、ピリオド [ . ]、スペースを使用でき、50 文字を超えないようにす る必要があります。
	- 電話番号 少なくとも 10 文字を含み、50 文字を超えないようにする必要があります。
	- 代替電話番号 オプション。要件は 電話番号 と同じです。
	- E-メールアドレス name@company.com 形式で E-メールアドレスを入力します。5 文字から 50 文字までにする必要があります。
	- 希望のE-メール言語 SupportAssist E-メール通知の希望の言語を選択します。
	- 新しいサポートケースの開始時に E-メール通知を受け取る このチェックボックスを選択して、 SupportAssist がサポートケースを作成する時に E-メールを受け取ります。

メモ: SupportAssist のインストール後は、主要連絡先のアップデートに加え、二次連絡先情報の入 力を行うこともできます。主要連絡先に連絡できない場合、デルは二次連絡先を通じてユーザーの 会社に連絡を取ることができます。主要および二次連絡先の両方が有効な電子メールで設定され ている場合、両方に SupportAssist E メールが送信されます。連絡先情報のアップデートについて の詳細は、「[連絡先情報の表示とアップデート」](#page-39-0)を参照してください。

10. インストール をクリックします。

SupportAssist インストールパッケージがダウンロードされ、インストールされます。

![](_page_16_Picture_13.jpeg)

メモ:デフォルトでは、SupportAssist は C:\Program Files(x 86)\Dell\Dell Integrated Support にイ ンストールされます。

<span id="page-17-0"></span>11. インストール完了 ウィンドウで SupportAssist の起動 を選択し、終了 をクリックします。

SupportAssist アプリケーションがウェブブラウザ内に開き、初回セットアップ ダイアログボックスが 表示されます。システムにインストールされた SupportAssist アプリケーションがデルによってホスト される SupportAssist サーバーへの登録を行い、登録情報メールを主要連絡先に送信します。 SupportAssist アプリケーション登録メールが届かない場合は、マウスポインタを SupportAssist ダッシ ュボードの右上角にあるヘルプリンクへ合わせて、バージョン情報をクリックします。バージョン情 報 ウィンドウに クライアント ID 値が指定されていることを確認します。クライアント ID 値が指定さ れていない場合は、登録が正常に行われなかったことを意味します。登録を正常に行うためには、[「登録](#page-44-0) [の失敗](#page-44-0)」にある手順に従ってください。

SupportAssist のインストール完了後、次のシステムログ収集ツールがバックグラウンドでインストール されます。

- Dell System E-Support Tool(DSET)— Dell PowerEdge、Dell PowerVault NX ストレージサーバ ー、および iDRAC7 デバイス用の収集ツール。
- Dell Lasso Dell PowerVault、Dell EqualLogic、EqualLogic FluidFS NAS、Dell Chassis Management Controller(CMC)、Dell Force10、Dell PowerConnect、ブレードサーバーシャーシ、Dell PowerEdge VRTX、および PowerVault MD シリーズデバイス用の収集ツール。

■ メモ: 収集ツールがすでにシステムにインストールされている場合、収集ツールは SupportAssist と互換性のあるバージョンへ自動的に移行されます。

**メモ: DSET および Lasso は、OpenManage Essentials** 管理対象の Dell デバイスからシステムログ コレクションを生成した後、Dell テクニカルサポートによる問題診断用の使用のために、それを圧 縮してアップロードします。生成されたシステムログコレクションの詳細については、「[システム](#page-42-0) [ログコレクションへのアクセスと表示](#page-42-0)」を参照してください。

環境内の対応デバイスを監視するように SupportAssist を設定するには、SupportAssist のインストール後、 「SupportAssist [のセットアップ](#page-20-0)」の手順に従ってください。

#### 関連リンク

SupportAssist [のインストール](#page-12-0)

### インストールの確認

SupportAssist がプロアクティブなサポートを提供するために必要なソフトウェア、ハードウェア、およびネ ットワークコンポーネントが正しく設定されていることを確認するには、dell.com/ServiceabilityTools で 『Dell SupportAssist Version 1.3 Quick Start Guide』(Dell SupportAssist バージョン 1.3 クイックスタートガ イド)を参照してください。

### SupportAssist のアップグレード

メモ: SupportAssist バージョン 1.3 へのアップグレードには、システムに OpenManage Essentials バー ジョン 1.3 がインストールされている場合にのみサポートされます。OpenManage Essentials バージ ョン 1.3 のインストールについての詳細は、dell.com/OpenManageManuals の『OpenManage Essentials Version 1.3 User's Guide』(OpenManage Essentials バージョン 1.3 ユーザーズガイド)を参 照してください。

SupportAssist バージョン 1.1、1.1.1、1.2 または 1.2.1 をバージョン 1.3 へアップグレードすることができま す。SupportAssist をアップグレードするには、以下のいずれかをダウンロードしてください。

• SupportAssist バージョン 1.3 インストールパッケージ(**dell.com/SupportAssistGroup** からダウンロー ド)

<span id="page-18-0"></span>• Dell OpenManage Essentials バージョン 1.3 インストールパッケージ (delltechcenter.com/ome からダ ウンロード)

#### SupportAssist インストールパッケージによる SupportAssist のアップグレード

アップグレードするには、次の手順を実行します。

- 1. Dell OpenManage Essentials 管理サーバーで SupportAssist インストーラパッケージを右クリックし て、管理者として実行 を選択します。
	- メモ: UAC は、管理者として実行 オプションでのみ取得できる高度な特権でのインストールの実 行を必要とします。管理者として OpenManage Essentials サーバーにログオンしている場合は、 インストーラパッケージをダブルクリックして SupportAssist をインストールできますが、続行す るにはファイルを開く - セキュリティ警告 ダイアログボックスを承認するようにしてください。

Dell SupportAssist - InstallShield ウィザード ダイアログボックスが表示されます。

- 2. このセットアップは「Dell SupportAssist」のアップグレードを行います。続行しますか? というプロン プトで、はい をクリックします。 インストールの準備中 ダイアログボックスが少しの間表示され、SupportAssist インストールウィザー ドの再開中 ダイアログボックスが表示されます。
- 3. 次へ をクリックします。 インストールウィザードの完了 ダイアログが表示されます。
- 4. 終了 をクリックします。 ウェブブラウザで SupportAssist アプリケーションが開き、初回セットアップ 画面が表示されます。
	- **シスモ: SupportAssist** のアップグレード後、SupportAssist が必要とする Dell 収集ツールが、バック グラウンドでダウンロードおよびインストールされます。収集ツールが既にシステムにインスト ールされている場合、収集ツールは SupportAssist と互換性があるバージョンに自動的に移行され ます。
- 

メモ: SupportAssist ダッシュボードのサービス契約 列では、SupportAssist のアップグレード前に作成 されたサポートケースのすべてが unknown (不明) として表示されます。デバイスからアラートを受け 取ると、サービス契約 列が適切なサービス契約タイプでアップデートされます。

#### OpenManage Essentials インストーラパッケージを使用した Dell SupportAssist のアップグレード

アップグレードするには、次の手順を実行します。

1. OpenManage Essentials 実行可能ファイルをダブルクリックします。 Dell OpenManage インストール 画面が表示されます。

![](_page_18_Picture_15.jpeg)

メモ: SupportAssist がすでにシステムにインストールされている場合は、デフォルトで Dell SupportAssist オプションが選択され、グレー表示になっています。

2. インストール をクリックします。 Dell SupportAssist インストーラにようこそ ウィンドウが表示されます。

- <span id="page-19-0"></span>3. プロキシ設定ウィンドウが表示されたら、次の情報を入力します。
	- a) サーバーアドレスフィールドに、プロキシサーバーアドレスまたは名前を入力します。
	- b) ポート フィールドに、プロキシのポート番号を入力します。

メモ: プロキシサーバー資格情報が指定されないと、SupportAssist は匿名のユーザーとしてプ ロキシサーバーに接続します。

- c) プロキシサーバーが認証を必要とする場合、プロキシには認証が必要を選択して、以下の情報をそ れぞれのフィールドに入力します。
	- \* ユーザー名 1 つ、または複数の印刷可能な文字が含まれており、104 文字を越えないようにす る必要があります。
	- \* パスワード 1 つ、または複数の印刷可能な文字が含まれており、127 文字を越えないようにす る必要があります。
	- \* パスワードの確認 パスワードをもう一度入力します。パスワードは、 パスワード フィールド で入力したものと一致している必要があります。
- d) 次へ をクリックします。

プロキシ設定が検証されます。検証に失敗した場合は、プロキシ設定を確認してから再試行する、ま たはネットワーク管理者にお問い合わせください。

- e) 検証に成功しました ダイアログボックスで、OK をクリックします。
- インストール完了 ウィンドウが表示されます。
- **グ メモ: SupportAssist** のアップグレード後、SupportAssist が必要とする Dell 収集ツールが、バック グラウンドでダウンロードおよびインストールされます。収集ツールが既にシステムにインスト ールされている場合、収集ツールは SupportAssist と互換性があるバージョンに自動的に移行され ます。
- メモ: SupportAssist ダッシュボードのサービス契約列では、SupportAssist のアップグレード前に 作成されたサポートケースのすべてが unknown (不明) として表示されます。デバイスからアラー トを受け取ると、サービス契約 列が適切なサービス契約タイプでアップデートされます。

### SupportAssist のアンインストール

Dell SupportAssist をアンインストールするには、以下を行います。

- **グ メモ: SupportAssist** をアンインストールすると、関連するデルの収集ツールもアンインストールされま す。アンインストール中に収集ツールが稼動している場合は、メッセージが表示されます。
- 1. OpenManage Essentials 管理サーバーで、スタート → コントロール パネル → プログラムと機能 をクリ ックします。

プログラムと機能 ウィンドウが表示されます。

- 2. Dell SupportAssist を選択して、アンインストールをクリックします。
- 3. プログラムと機能 ダイアログボックスが表示され、アンインストールの確認を求められた場合は、はい をクリックします。

SupportAssist とそれに関連するシステムログコレクションツールが OpenManage Essentials サーバー からアンインストールされました。

![](_page_19_Picture_22.jpeg)

**グメモ: SupportAssist** をアンインストールすると、すべてのデバイス、ケース、サービス契約、ユーザー が入力した情報が削除されます。SupportAssist を再インストールすると、新しいクライアントとして SupportAssist サーバーに登録されます。SupportAssist をアンインストールする前に生成されたサポ ートケース情報は表示されません。

## <span id="page-20-0"></span>Dell SupportAssist の使用

次の項では、SupportAssist の設定と使用についての情報を説明しています。

### SupportAssist の起動

SupportAssist を起動するには、次の手順を実行します。

- 1. OpenManage Essentials 管理サーバーで以下の操作を行います。
	- Dell SupportAssist デスクトップアイコンをダブルクリックします。
	- スタート→ すべてのプログラム→ Dell OpenManage アプリケーション→ SupportAssist→ SupportAssist とクリックします。
	- OpenManage Essentials コンソールで 拡張 タブをクリックし、次に SupportAssist 起動 リンクをク リックします。

Windows セキュリティ ダイアログボックスが表示される場合があります。

2. Windows セキュリティ ダイアログボックスが表示されたら、ユーザー名とパスワードを入力して OK をクリックします。

SupportAssist ダッシュボードがウェブブラウザに開きます。初回セットアップ ダイアログボックスが表示 される場合もあります。

メモ: SupportAssist ダッシュボードを最適に表示するための推奨画面解像度は 1280 x 1024 またはそ Ø れ以上です。

### SupportAssist のセットアップ

SupportAssist が対応デバイスの監視、デバイスのいずれかに問題が発生した場合におけるサポートケースの 生成、およびデルへのシステムログの送信を行うことができるようにするには、次の手順を実行してくださ い。

1. インターネット接続の確立 — お使いのシステムがファイアウォールまたはプロキシサーバー経由でイ ンターネットに接続する場合、SupportAssist でプロキシサーバーの設定を行う必要があります。[「プロ](#page-21-0) [キシサーバーの設定](#page-21-0)」を参照してください。

![](_page_20_Picture_16.jpeg)

**メモ:**お使いの環境でプロキシ設定が変更される時は常に、SupportAssist でもプロキシサーバー設 定をアップデートする必要があります。

- 2. システムログコレクションの確立 各 デバイスタイプ および 資格情報タイプ 用に システムログ ペー ジのデフォルトデバイスタイプ資格情報を設定します。[「デフォルトデバイスタイプ資格情報の設定](#page-21-0)」 を参照してください。
- 3. Dell Force 10 スイッチ / ルーターの再検出 OpenManage Essentials バージョン 1.2 で Force 10 スイ ッチ / ルーターを検出およびインベントリしており、その後 OpenManage Essentials バージョン 1.3 に アップグレードした場合は、OpenManage Essentials で Force 10 を検出する必要があります。デバイス の検出についての詳細は、dell.com/OpenManageManuals で『Dell OpenManage Essentials ユーザー ガイド』を参照、または OpenManage Essentials 文脈依存ヘルプを参照してください。

### <span id="page-21-0"></span>プロキシサーバーの設定

お使いのシステムがファイアウォールまたはプロキシサーバー経由でインターネットに接続する場合、 SupportAssist でプロキシを設定する必要があります。プロキシを設定することによって、SupportAssist ア プリケーションがデルによってホストされる SupportAssist サーバーと通信できるようになります。

プロキシサーバーの設定を行うには、以下を行います。

**メモ: 設定** タブは、OpenManage Essentials の管理者、またはパワーユーザーグループのメンバーとし てログインしている場合にのみアクセス可能になります。

- 1. 設定 タブをクリックします。 システムログ ページが表示されます。
- 2. プロキシ設定 をクリックします。 プロキシ設定 ページが表示されます。
- 3. プロキシ設定を使用する を選択します。

■メモ: SupportAssist は、Windows NT LAN Manager (NTLM)認証プロトコルのみをサポートしま す。

4. プロキシサーバーアドレスまたは名前 および プロキシポート番号 詳細を入力します。

**シスモ:** プロキシサーバー資格情報が指定されないと、SupportAssist は匿名のユーザーとしてプロキ シサーバーに接続します。

- 5. プロキシサーバーが認証を必要とする場合、プロキシには認証が必要を選択して、以下の情報をそれぞ れのフィールドに入力します。
	- ユーザー名 ユーザー名には、1 文字から 104 文字までの印刷可能な文字を使用する必要がありま す。
	- パスワード ユーザーパスワードには、1 文字から 127 文字までの印刷可能な文字を使用する必要 があります。
	- パスワードの確認 ユーザーパスワードをもう一度入力します。パスワードは、パスワード フィー ルドで入力したものと一致している必要があります。
- 6. 適用 をクリックします。

SupportAssist がプロキシサーバー設定をテストし、テストの結果がダイアログボックスに表示されま す。

#### 関連リンク

[プロキシ設定](#page-56-0)

### デフォルトデバイスタイプ資格情報の設定

SupportAssist は、適切なコレクションツールを実行し、OpenManage Essentials が管理する Dell サーバー、 ストレージ、およびスイッチデバイスからシステムログを収集します。お使いの対応デバイスで収集ツール を実行するには、管理対象デバイスタイプそれぞれに対して、システム管理者資格情報で SupportAssist を 設定する必要があります。システムログ ページのデフォルトデバイスタイプ資格情報 セクションでは、対 応デバイスタイプと資格情報タイプそれぞれに対して、管理者資格情報で SupportAssist を設定することが できます。

**メモ: 対応デバイスの管理者資格情報が変更されるときは常に、SupportAssist で デフォルトデバイス** タイプ資格情報 をアップデートする必要があります。その代わりに、無期限のサービスアカウントを 作成し、SupportAssist でサービスアカウント資格情報を入力することもできます。 たとえば、管理対象の PowerEdge サーバーがドメインの一部である場合、ドメインコントローラにサ ービスアカウントを作成して、管理サーバーのローカル管理者グループにこのサービスアカウントを追 加することができます。その後、SupportAssist の デフォルトデバイスタイプ資格情報 ページでサービ スアカウント資格情報を入力します。詳細については、dell.com/SupportAssistGroup で『Managing Device Credentials in SupportAssist Using Service Account』(サービスアカウントを使用した SupportAssist でのデバイス資格情報の管理)テクニカルホワイトペーパーを参照してください。

デフォルトデバイスタイプ資格情報を設定するには、次の手順を実行します。

**グ メモ: 設定** タブは、OpenManage Essentials の管理者、またはパワーユーザーグループのメンバーとし てログインしている場合にのみアクセス可能になります。

1. 設定 タブをクリックします。

システムログ ページが表示されます。

- 2. デバイス資格情報の編集 の下で、リストからデバイスタイプ を選択します。次のオプションがありま す。
	- サーバー
	- 保管時
	- スイッチ
- 3. リストから、資格情報タイプを選択します。リスト上のオプションは、選択したデバイスタイプによ って異なります。

サーバー のオプションは次の通りです。

- Windows
- Linux
- ESX/ESXi
- iDRAC7
- CMC

ストレージのオプションは次の通りです。

- EqualLogic
- MD Series
- NAS アプライアンス

スイッチのオプションは次の通りです。

- PowerConnect
- Force10

<span id="page-23-0"></span>4. 資格情報を対応するフィールドに入力します。

メモ: Force10 および PowerConnect Ethernet スイッチでは、ユーザー名、パスワード、および パスワードの有効化 フィールドはオプションになります。ただし、Force10 または PowerConnect Ethernet スイッチがこれらの詳細情報で設定されている場合は、これらのフィー ルドにも情報を入力する必要があります。

– ユーザー名 — ユーザー名には、1 文字から 104 文字までの印刷可能な文字を使用する必要がありま す。

**メモ: Windows ユーザー名は** [ドメイン\ユーザー名] という形式にする必要があります。ロー カルドメインを示すため、ピリオド [ . ] を使用することもできます。この規則は、Linux または ESX/ESXi 資格情報には該当しません。

メモ: Force10 および PowerConnect Ethernet スイッチでは、ドメイン名を指定する必要はあ りません。

Windows ユーザー名の例: .\Administrator; MyDomain\MyUsername

Linux、ESX/ESXi ユーザー名の例: Username

- パスワード ユーザーパスワードには、1 文字から 127 文字までの印刷可能な文字を使用する必要 があります。
- パスワードの有効化 Ethernet スイッチのみです。有効なパスワードには1つ、または複数の印刷 可能な文字が含まれており、127 文字を越えないようにする必要があります。
- コミュニティ文字列 EqualLogic ストレージアレイおよび EqualLogic FluidFS NAS アプライアン スのみで、ストレージデバイスのコミュニティ文字列です。

■ メモ:デフォルトデバイスタイプ資格情報 は暗号化され、ローカルに保存されます。

- 5. お使いの環境にあるすべてのデバイスタイプをデフォルトの資格情報で設定し終えるまで、手順 2~4 を繰り返します。
- 6. 変更の保存 をクリックします。

デバイスの資格情報と提供されたデフォルトユーザー資格情報が異なる場合は、そのデバイスの資格情報を 編集することができます。特定デバイスに対する資格情報の提供の詳細については、[「デバイス資格情報の編](#page-41-0) [集](#page-41-0)」を参照してください。

関連リンク

[システムログ](#page-54-0) [デバイス資格情報の編集](#page-25-0)

### SupportAssist 接続のテスト

接続テストでは、管理サーバーにインストールされた SupportAssist アプリケーションと、デルによってホ ストされる SupportAssist サーバー間の接続をテストすることが可能になります。SupportAssist の接続ステ ータスをテストして、最新のケースとデバイスアップデートの確実に受信することができます。。例えば、ネ ットワーク障害、ルーターまたはファイアウォールの設定変更、主なユーザーの電子メールアドレスの変更 の後に接続ステータスを確認することをお勧めします。

SupportAssist の接続ステータスをテストするには、次の手順を実行します。

<span id="page-24-0"></span>**メモ: OpenManage Essentials の管理者、またはパワーユーザーのメンバーとしてログインしている場** 合にのみ、接続性テスト リンクが有効となります。

1. ヘルプ リンクの隣に表示されている ユーザー名 リンクにマウスポインタを移動して、接続性テスト を クリックします。

接続性テスト ページが表示されます。

2. 送信 をクリックします。

■ メモ: 新規のサポートケースが生成されたときに E-メール通知を受け取らないことを選択した場 合、SupportAssist は接続性確認の E-メールも送信しなくなります。E-メール通知の設定に関する 詳細は、「E-[メール接続性の確認の設定](#page-34-0)」を参照してください。

SupportAssist が接続性テストを開始します。

– テストが正常に行われると、確認の E-メールメッセージがユーザーに送信されます。メッセージに は、接続性状態、およびお使いのデバイスを監視用に設定するためのリマインダが記載されていま す。SupportAssist ダッシュボードには、次のメッセージが表示されます。

A connectivity test has been successfully sent to Dell SupportAssist.

SupportAssist から接続性確認 E-メールを受信したら、お使いの対応 Dell デバイスが監視用に適切に 設定されていることを確認します。詳細については、dell.com/openmanagemanuals で『Dell OpenManage Essentials User's Guide』(Dell OpenManage Essentials ユーザーズガイド)を参照し てください。

– 接続性テストが失敗した場合は、次のエラーメッセージが表示されます。

Error: Connectivity test failed. Please check your network settings. If your network settings are correct, please contact Dell Technical Support for further instructions.。

\* SupportAssist にエラーメッセージが表示された場合は、「SupportAssist [アプリケーションと](#page-40-0) SupportAssist [サーバー間における正常な通信の確保」](#page-40-0)にある指示に従って再試行をクリックし ます。引き続きエラーが表示され、ネットワーク設定が正しいことがはっきりしている場合は、 エラーメッセージの下に表示される Dell テクニカルサポート のリンクをクリックし、Dell テク ニカルサポートのトラブルシューティングサポートを受けてください。エラーが解決されたら、 手順 1~2 を繰り返します。

#### 関連リンク

[接続性テスト](#page-58-0)

#### システムログコレクションのフィルタ

SupportAssist によって収集されたシステムログには、ホスト ID とネットワーク構成データを含むストレー ジシステム、ホストおよびネットワークデバイスの完全構成スナップショットなどの個人識別可能情報 (PII)などがあります。

ほとんどの場合、問題を正しく診断するためにはこのデータの全部または一部が必要です。会社のセキュリ ティポリシーによっては、このデータを外部に送信することが禁止されています。SupportAssist を設定して システムログコレクションをフィルタすることにより、このデータが Dell に送信されないように設定できま す。

次のアイテムは、システムログコレクションからフィルタできるネットワーク ID 情報です。

- ホスト名
- IP アドレス
- サブネットマスク
- デフォルトゲートウェイ
- <span id="page-25-0"></span>• MAC アドレス
- DHCP サーバー
- DNS サーバー
- プロセス
- 環境変数
- レジストリ
- ログ
- iSCSI データ

■ メモ: ネットワーク ID 情報を Dell に送信する オプションの選択をクリアすると、ネットワークに関す るデータの一部が Dell に送信されません。これにより、Dell テクニカルサポートが問題を解決するこ とが困難になる可能性があります。

■ メモ: デバイスが Dell ProSupport Plus サービス契約対象である場合、ネットワーク ID 情報を Dell に 送信する オプションが無効化されていると、お使いのデバイスに関する情報報告の一部を受け取りま せん。

システムログコレクションをフィルタするには、次の手順を実行します。

メモ: 設定 タブは、OpenManage Essentials の管理者、またはパワーユーザーグループのメンバーとし Ø てログインしている場合にのみアクセス可能になります。

1. 設定 タブをクリックします。

システムログ ページが表示されます。

- 2. プリファランス をクリックします。 プリファランス ページが表示されます。
- 3. システムログ収集の詳細で、ネットワーク ID 情報を Dell に送信する オプションを解除します。

■ メモ: デフォルトでは ネットワーク ID 情報を Dell に送信する オプションが選択されています。

4. 変更の保存 をクリックします。

#### 関連リンク

[プリファレンス](#page-57-0)

### デバイス資格情報の編集

システムログ ページで各 デバイスタイプ および 資格情報タイプ に提供した デフォルトデバイスタイプ資 格情報 は、管理対象デバイスでコレクションツールを実行し、システムログを収集するために使用されま す。特定デバイスの資格情報と、提供されたデフォルトデバイスタイプ資格情報が異なる場合は、そのデバ イスの資格情報を編集することができます。

#### 注意: 特定デバイスの資格情報の編集後、SupportAssist はユーザー提供のデバイス固有資格情報を使 用してそのデバイスのシステムログを収集します。

![](_page_25_Picture_24.jpeg)

**グ メモ: SupportAssist** がすべてのデバイスのシステムログコレクションを生成することができることを 確実にするには、デフォルトユーザー資格情報と異なる資格情報を持つデバイスそれぞれで、資格情 報を編集する必要があります。

デバイスの資格情報を編集するには、次の手順を実行します。

<span id="page-26-0"></span>**グ メモ:** デバイスの資格情報の編集は、OpenManage Essentials のシステム管理者、またはパワーユーザ ーのメンバーとしてログインしている場合にのみ有効化されます。

- 1. デバイス タブをクリックします。 デバイスインベントリ ページが表示されます。
- 2. デバイスインベントリ の表でデバイスを選択します。 デバイス資格情報の編集 リンクが有効化されます。
- 3. デバイス資格情報の編集 をクリックします。

■ メモ: 選択したデバイスがシステムログコレクションの生成に資格情報を必要としない場合は、ダ ッシュボードにメッセージが表示されます。

デバイス資格情報の編集 ダイアログボックスが表示されます。

- 4. 適切なフィールドに、ユーザー名、パスワード、パスワードの有効化(該当する場合)、およびコミュニ ティ文字列(該当する場合)を入力します。
- 5. 変更の保存 をクリックします。 確認 ダイアログボックスが表示されます。

#### 注意: 今後このリマインダを表示しない オプションを選択すると、次回デバイス資格情報を編集し ようとする際に SupportAssist は確認プロンプトを表示しません。

6. はい をクリックします。

ダッシュボードに「Your device credentials were saved successfully (お使いのデバイス 資格情報は正常に保存されました)」というメッセージが表示されます。

#### 関連リンク

[デバイスインベントリ](#page-52-0) [デバイスインベントリの表示](#page-37-0) [デフォルトデバイスタイプ資格情報の設定](#page-21-0) デバイス固有資格情報のデフォルトデバイスタイプ資格情報へのリセット [デフォルトデバイスタイプ資格情報でのデバイス固有資格情報の上書き](#page-27-0)

#### デバイス固有資格情報のデフォルトデバイスタイプ資格情報 へのリセット

特定デバイスの資格情報を編集した後で、そのデバイスの資格情報をデフォルトデバイスタイプ資格情報に リセットする場合は、デバイス資格情報の編集 ダイアログボックスを使用してリセットを行うことができま す。

注意: デフォルトデバイスタイプ資格情報 へのリセットは、デバイス固有の資格情報を デフォルト資格 情報 で上書きします。資格情報のリセット後、SupportAssist は デフォルトデバイスタイプ資格情報 を使用してそのデバイスのシステムログを収集します。

■メモ:デバイス固有の資格情報は、デバイス資格情報の編集 ダイアログボックスで一度に1デバイスの み デフォルトデバイスタイプ資格情報 にリセットできます。特定の デバイスタイプ および 資格情報 タイプ に属する複数のデバイスのデバイス固有資格情報を一度に上書きするには、[「デフォルトデバイ](#page-27-0) [スタイプ資格情報でのデバイス固有資格情報の上書き](#page-27-0)」を参照してください。

デバイス固有の資格情報をデフォルトデバイスタイプ資格情報にリセットするには、次の手順を実行します。

<span id="page-27-0"></span>■ メモ: デバイス固有資格情報を デフォルトデバイスタイプ資格情報 にリセットするには、 OpenManage Essentials の管理者またはパワーユーザーグループのメンバーとしてログオンする必要 があります。

- 1. デバイス タブをクリックします。 デバイスインベントリ が表示されます。
- 2. デバイスインベントリ の表でデバイスを選択します。 デバイス資格情報の編集 リンクが有効化されます。
- 3. デバイス資格情報の編集 をクリックします。

デバイス資格情報の編集 ダイアログボックスが表示されます。

4. デフォルトデバイスタイプ資格情報にリセット をクリックします。

■ メモ:デフォルトデバイスタイプ資格情報にリセットリンクは、以前、選択したデバイスを特定の 資格情報で設定した場合にのみ表示されます。

確認 ダイアログボックスが表示されます。

注意: 今後このリマインダを表示しない オプションを選択すると、次回デバイス固有資格情報をリ セットしようとする際に SupportAssist は確認プロンプトを表示しません。

- 5. はい をクリックします。
- 関連リンク

[デバイスインベントリ](#page-52-0) [デバイスインベントリの表示](#page-37-0) [デバイス資格情報の編集](#page-25-0)

### デフォルトデバイスタイプ資格情報でのデバイス固有資格情 報の上書き

複数デバイスの資格情報を編集した後で、これらすべてのデバイスの資格情報をデフォルトデバイスタイプ 資格情報 で上書きする場合は、システムログ ページを使用して上書きを行うことができます。

注意: デバイス固有の資格情報上書きすると、以前 デバイス資格情報の編集 リンクを使って編集したデ バイスの資格情報が デフォルトデバイスタイプ資格情報 で上書きされます。

■ メモ: システムログ ページを使用して、特定の デバイスタイプ および 資格情報タイプ に属する全デバ イスのデバイス固有資格情報をデフォルトデバイスタイプ資格情報で一度に上書きすることができま す。特定のデバイスのデバイス固有資格情報をリセットするには、「[デバイス固有資格情報のデフォル](#page-26-0) [トデバイスタイプ資格情報へのリセット](#page-26-0)」を参照してください。

デバイス固有の資格情報をデフォルトデバイスタイプ資格情報にリセットするには、次の手順を実行します。

**グ メモ: 設定** タブは、OpenManage Essentials の管理者、またはパワーユーザーグループのメンバーとし てログインしている場合にのみアクセス可能になります。

- 1. 設定 タブをクリックします。 システムログ ページが表示されます。
- 2. デバイスタイプリストからデバイスカテゴリを選択します。
- 3. 資格情報タイプリストから資格情報カテゴリを選択します。

<span id="page-28-0"></span>4. 現在のデバイスタイプと資格情報タイプに属するすべてのデバイスのデバイス固有資格情報をデフォル トデバイスタイプ資格情報で上書きする を選択します。

確認 ダイアログボックスが表示されます。

#### 注意: 今後このリマインダを表示しない オプションを選択すると、次回デバイス固有資格情報を上 書きしようとする際に SupportAssist は確認プロンプトを表示しません。

- 5. はい をクリックします。
- 6. 変更の保存 をクリックします。

#### 関連リンク

[システムログ](#page-54-0) [デバイス資格情報の編集](#page-25-0)

#### システムログの手動送信

サポートケースが開始されたりアップデートされると、SupportAssist アプリケーションがアラートを生成し たデバイス上で収集ツールを実行した後、システムログをデルにアップロードします。特定の状況下では、 Dell テクニカルサポートの必要に応じてシステムログを手動で収集し、それをデルに送信する必要がある場 合があります。

システムログを手動で送信するには、次の手順を実行します。

- **グ メモ: システムログを送信** オプションは、OpenManage Essentials の管理者、またはパワーユーザーグ ループのメンバーとしてログインしている場合にのみ有効化されます。
- 1. デバイス タブをクリックします。 デバイスインベントリ が表示されます。
- 2. デバイスインベントリの表でデバイスを選択します。 システムログを送信 リンクが有効化されます。
- 3. システムログを送信 をクリックします。 デバイスインベントリ の コレクションステータス 列に、システムログの収集とアップロードのステー タスが表示されます。

#### 関連リンク

[デバイスインベントリ](#page-52-0) [デバイスインベントリの表示](#page-37-0)

### システムログの自動収集の有効化または無効化

SupportAssist はデフォルトで、サポートケースが開始されたりアップデートされると、自動的にアラートを 生成したデバイスからシステムログを収集し、それをデルにアップロードするように設定されています。 システムログの自動収集を有効化または無効化するには、次の手順を実行します。

**グ メモ: 設定** タブは、OpenManage Essentials の管理者、またはパワーユーザーグループのメンバーとし てログインしている場合にのみアクセス可能になります。

- 1. 設定 タブをクリックします。 システムログ ページが表示されます。
- 2. プリファレンス をクリックします。 プリファレンス ページが表示されます。

<span id="page-29-0"></span>3. サポートコレクション で、新規サポートケースの生成時にログコレクションを自動的に開始する を選択 またはクリアして、システムログの自動収集を有効または無効にします。

■ メモ: 新規サポートケースの生成時にログコレクションを自動的に開始する オプションはデフォ ルトで選択されています。

4. 変更の保存 をクリックします。

関連リンク

[プリファレンス](#page-57-0)

### システムログコレクションスケジュールの有効化または無効 化

SupportAssist はデフォルトで、対応デバイスから定期的にシステムログを収集し、それをデルにアップロー ドするように設定されています。システムログの収集のデフォルト頻度についての情報は、[「デフォルトのシ](#page-31-0) [ステムログコレクションスケジュール](#page-31-0)」を参照してください。また、各デバイスタイプごとにシステムログ の収集頻度をカスタマイズすることもできます。詳細については、「システムログコレクションスケジュー ル」を参照してください。

システムログコレクションのスケジュールを有効化または無効化するには、次の手順を実行します。

メモ: システムログコレクションスケジュールの有効化 オプションを選択すると、全対応デバイスタイ Ø プからの定期的なシステムログの収集とアップロードが有効化されます。SupportAssist で特定のデバ イスタイプのシステムログを収集したくない場合、システムログタブでその特定デバイスのスケジュ ールを無効にすることができます。 詳細は、[「特定のデバイスタイプにおけるシステムログコレクショ](#page-32-0) [ンスケジュールの無効化](#page-32-0)」を参照してください。

システムログコレクションのスケジュールを有効にするには、次の手順を実行します。

**グ メモ: 設定** タブは、OpenManage Essentials の管理者、またはパワーユーザーグループのメンバーとし てログインしている場合にのみアクセス可能になります。

- 1. 設定 タブをクリックします。 システムログ ページが表示されます。
- 2. プリファレンス をクリックします。 プリファレンス ページが表示されます。
- 3. サポートコレクションで、システムログコレクションスケジュールの有効化を選択またはクリアして、 システムログコレクションのスケジュールを有効または無効にします。

■ メモ: デフォルトで、システムログコレクションスケジュールの有効化 オプションが選択されてい ます。

4. 変更の保存 をクリックします。

#### 関連リンク

[プリファレンス](#page-57-0) [特定のデバイスタイプにおけるシステムログコレクションのスケジュールの無効化](#page-32-0)

### システムログの定期収集のスケジュール

開始する前に、システムログコレクションスケジュールの有効化 オプションが プリファレンス ページで有 効化されていることを確認します。

**グ メモ: ProSupport Plus** サービス契約のサポート、レポート、およびメンテナンスサービスを最大限有 効に活用するには、SupportAssist で各サポートされたデバイスタイプについて、定期的にシステムロ グを収集するように設定する必要があります。

システムログの定期収集をスケジュールするには、次の手順を実行します。

**グ メモ: 設定** タブは、OpenManage Essentials の管理者、またはパワーユーザーグループのメンバーとし てログインしている場合にのみアクセス可能になります。

1. 設定 タブをクリックします。

システムログ ページが表示されます。

2. デバイスタイプ資格情報の編集の下で、リストからデバイスタイプを選択します。次のオプションが あります。

– サーバー

– 保管時

– スイッチ

3. リストから、資格情報タイプを選択します。リスト上のオプションは、選択したデバイスタイプによ って異なります。

サーバー のオプションは次の通りです。

– Windows

- Linux
- ESX/ESXi
- iDRAC7
- CMC

ストレージ のオプションは次の通りです。

- EqualLogic
- MD Series
- NAS アプライアンス

スイッチ のオプションは次の通りです。

– PowerConnect

- $-$  Force 10
- 4. 選択した資格情報のタイプに応じた資格情報(ユーザー名、 パスワード、 パスワードの確認、コミュニ ティ文字列)を入力します。詳細については、[「デフォルトデバイスタイプ資格情報の設定](#page-21-0)」を参照して ください。
- 5. システムログコレクションスケジュールで、頻度を週次または月次に設定します。

■ メモ: システムログのスケジュールを特定の デバイスタイプ および 資格情報タイプ で無効にした い場合、頻度をなしに設定します。

- 6. 日時を指定するフィールドで、適切なスケジュールを選択します。使用可能なオプションは、選択した 頻度 によって異なります。
- 7. お使いの環境にあるすべてのデバイスタイプについてシステムログの定期収集をスケジュールし終える まで、手順 2~5 を繰り返します。
- 8. 変更の保存 をクリックします。

関連リンク

[システムログ](#page-54-0)

<span id="page-31-0"></span>デフォルトシステムログ収集スケジュール [特定のデバイスタイプにおけるシステムログコレクションのスケジュールの無効化](#page-32-0)

#### 定期収集のスケジュールのためのネットワーク帯域幅消費と 推奨事項

メモ: 300 台未満のデバイスで構成される環境では、システムログコレクションのアップロードに消費 されるネットワーク帯域幅は約 4 MB/ 秒です。

次の表は、75 パーセントのサーバーと、25 パーセントのスイッチおよびストレージデバイスで構成された 環境における定期コレクションをスケジュールするためのネットワーク帯域幅消費と推奨事項を提供してい ます。また、推奨事項は SupportAssist のハードウェア、ソフトウェア、およびネットワーク要件に準拠し ていることを前提としています。

![](_page_31_Picture_234.jpeg)

### デフォルトシステムログ収集スケジュール

次の表は、サポートされている各デバイスに対するデフォルトシステムログ収集スケジュールです。

![](_page_31_Picture_235.jpeg)

#### 関連リンク

<span id="page-32-0"></span>[システムログの定期収集のスケジュール](#page-29-0) 特定のデバイスタイプにおけるシステムログコレクションのスケジュールの無効化

### 特定のデバイスタイプにおけるシステムログコレクションの スケジュールの無効化

特定のデバイスタイプでシステムログコレクションのスケジュールを無効化するには、次の手順を実行しま す。

- メモ: 特定のデバイスタイプにおけるシステムログコレクションのスケジュールの無効化は、これらの デバイスでの定期的な間隔でのシステムログコレクションの生成のみを無効化します。これらのデバ イスに対するサポートケースが開始された場合に SupportAssist がシステムログコレクションを生成 してデルにアップロードすることは無効化されません。
- **グ メモ: 設定** タブは、OpenManage Essentials の管理者、またはパワーユーザーグループのメンバーとし てログインしている場合にのみアクセス可能になります。
- 1. 設定 タブをクリックします。 システムログ ページが表示されます。
- 2. デバイス資格情報の編集 で、スケジュールを無効にするデバイスタイプ を選択します。以下から選択 できます。

– サーバー

– 保管時

– スイッチ

- 3. スケジュールを無効にする資格情報タイプを選択します。使用できるオプションは、選択するデバイ スタイプによって異なります。
- 4. システムログ収集のスケジュール のセクションで、 頻度 を なし に設定します。
- 5. 変更の保存 をクリックします。

システムログコレクションケジュール セクションに、「システムログコレクションスケジュールは、現 在のデバイスタイプおよび資格情報タイプでオフになっています」というメッセージが表示されます。

#### 関連リンク

[デフォルトシステムログ収集スケジュール](#page-31-0) [システムログの定期収集のスケジュール](#page-29-0) [システムログコレクションスケジュールの有効化または無効化](#page-29-0)

### プロキシサーバー経由の接続性の確認

SupportAssist がプロキシサーバー経由でインターネットに接続可能かどうかをテストするには、次の手順を 実行します。

**グ メモ: 設定** タブは、OpenManage Essentials の管理者、またはパワーユーザーグループのメンバーとし てログインしている場合にのみアクセス可能になります。

- 1. 設定 タブをクリックします。 システムログ ページが表示されます。
- 2. プロキシ設定 をクリックします。 プロキシ設定 ページが表示されます。
- <span id="page-33-0"></span>3. プロキシ設定が正しく行われている事を確認します。[「プロキシサーバーの設定」](#page-21-0)を参照してください。
- 4. 適用 をクリックします。 プロキシサーバー経由の接続状態を知らせるダイアログボックスが表示されます。

自動アップデート

**グモ: SupportAssist** が最新機能および拡張機能で最新にアップデートされていることを確実にするた め、自動アップデートを有効化することが推奨されます。

自動アップデート機能が有効化されると、アップデートが使用可能になるときに、SupportAssist および関連 する収集ツールが自動的にアップデートされます。SupportAssist アプリケーションはデフォルトで、毎週月 曜日の午前11時 (管理サーバーの日付と時刻)にアップデートの有無をチェックします。アップデートが 使用可能な場合は次の操作が行われます。

- 自動アップデートが有効になっている場合、アップデートがバックグラウンドでダウンロードされ、自動 的にインストールされます。
- 自動アップデートが無効になっている場合、 アップデートが利用できます 通知ウィンドウが表示されま す。インストール をクリックして最新アップデートをダウンロードし、インストールすることができま す。

自動アップデートを有効化するには、「自動アップデートの有効化」を参照してください。

アップデートが利用できます 通知ウィンドウで キャンセル をクリックする、またはアップデートプロセス

中にエラーが発生 レアップデートが利用できます 通知が SupportAssist ヘッダーに表示されます。アッ プデートが利用できます 通知をクリックして、後ほどアップデートをダウンロードしてインストールするこ ともできます。

■ メモ: アップデートのダウンロードおよびインストールが完了した後、アップデートが成功したことを 知らせるメッセージが表示されます。最新アップデートと拡張機能を表示および使用するには、 SupportAssist ダッシュボードを更新する必要があります。

SupportAssist アップデートに関するログファイル AutoUpdate-log-file.txt は、C:\Program Files(x 86)\Dell \Dell Integrated Support\logs にあります。

#### 自動アップデートの有効化

自動アップデートを有効化するには、次の手順を実行します。

**グ メモ: 設定** タブは、OpenManage Essentials の管理者、またはパワーユーザーグループのメンバーとし てログインしている場合にのみアクセス可能になります。

- 1. 設定 タブをクリックします。 システムログ ページが表示されます。
- 2. プリファレンス をクリックします。 自動アップデート、E-メール設定、サポートコレクション、および メンテナンスモード ページが表示さ れます。
- 3. 自動アップデートで、自動アップデートの有効化を選択します。
- 4. 変更の保存 をクリックします。

関連リンク

[プリファレンス](#page-57-0)

### <span id="page-34-0"></span>E-メール通知の設定

E-メール通知は、次の項目に基づいて設定できます。

- SupportAssist から E-メール通知を受け取るためのプリファレンス。
- 希望言語

E-メール通知設定を行うには、次の手順を実行します。

**グ メモ: 設定** タブは、OpenManage Essentials の管理者、またはパワーユーザーグループのメンバーとし てログインしている場合にのみアクセス可能になります。

- 1. 設定 タブをクリックします。 システムログ ページが表示されます。
- 2. プリファレンス をクリックします。 自動アップデート、E-メール設定、サポートコレクション、および メンテナンスモード ページが表示さ れます。
- 3. 新しいサポートケースが開かれたときに E-メール通知を受信するには、E-メール通知、で、新しいサポ ートケースが開かれたら E-メール通知を受信する を選択します。

■ メモ: サポートケース E-メール通知を無効化すると、E-メール接続性テストの E-メールも無効化 されます。

4. 受信する E-メール通知の言語を設定するには、希望の E-メール言語 リストから言語を選択します。

■ メモ: 希望の E-メール言語 は、新しいサポートケースが開かれたときに E-メール通知を受信する オプションを選択したときにのみ有効化されます。

5. 変更の保存 をクリックします。

#### 関連リンク

[プリファレンス](#page-57-0)

### SupportAssist のメンテナンスモードへの設定

SupportAssist は、メンテナンスモードに設定したり、その設定から解除することも可能です。メンテナンス モードはケースの自動生成アクティビティを無効化し、不要なアラートを生成することなくインフラストラ クチャの変更を行うことができます。

SupportAssist をメンテナンスモードに設定したり、その設定から解除するには、次の手順を実行します。

**グ メモ: 設定** タブは、OpenManage Essentials の管理者、またはパワーユーザーグループのメンバーとし てログインしている場合にのみアクセス可能になります。

- 1. 設定 タブをクリックします。 システムログ ページが表示されます。
- 2. プリファレンス をクリックします。 自動アップデート、E-メール設定、サポートコレクション、および メンテナンスモード ページが表示さ れます。
- <span id="page-35-0"></span>3. メンテナンスモード で、ケース生成アクティビティを一時的に停止する(例えば、ダウンタイム、外部 トラブルシューティング目的などのため)を選択または選択解除し、メンテナンスモード状態を切り替 えます。
	- このオプションを選択した場合、SupportAssist がメンテナンスモードになります。

– このチェックボックスの選択を解除すると、SupportAssist はメンテナンスモードではなくなります。

4. 変更の保存 をクリックします。 Dell SupportAssist ダッシュボードの最上部に、Maintenance Mode を示すバナーが表示されます。 手動でメンテナンスモードを有効にすると、Dell SupportAssist は手順 3 どおりにオプションを解除する まで、メンテナンスモード状態のままとなります。

■ メモ: メンテナンスモード機能を手動で設定した場合、メンテナンスモード機能がイベントストー ムを処理する方法が異なります。詳細については、「[イベント処理」](#page-7-0)を参照してください。

関連リンク

[プリファレンス](#page-57-0)

#### ケースリストの表示

ケースリスト を表示するには、SupportAssist ダッシュボードの ケース タブをクリックします。レポートの 下に、SupportAssist が未解決サポートケースのキャッシュをアップデートするプロセス中であることを示す 進捗状況インジケータが表示される場合があります。

![](_page_35_Picture_9.jpeg)

■ メモ: デフォルトで、ケースリストは 開始日 の降順で並べられます。

**メモ:** 既存のサポートケース (SupportAssist インストールの前に開始されたもの)と、Dell テクニカル サポートに問い合わせることによって開始されたケースは、ケースリスト レポートには表示されませ  $h_{\alpha}$ 

メモ: SupportAssist ダッシュボードのサービス契約 列では、SupportAssist のアップグレード前に作成 されたサポートケースのすべてが unknown (不明) として表示されます。デバイスからアラートを受け 取ると、サービス契約 列が適切なサービス契約タイプでアップデートされます。

SupportAssist がインターネット経由で Dell サポートケースおよびサービス契約のデータベースに接続する と、有効なサービスタグがあるサポート対象デバイスのサポートケース情報が自動的に利用可能になります。

■ メモ: インターネットアクセスがない場合、ケース情報は投入されません。ケース情報は、次回にイン ターネットにアクセスし、ケースリスト レポートを開くときに、ダウンロードおよび表示されます。

SupportAssist が未解決サポートケースのアップデートを完了すると、ケースリスト に現在のケースが表示さ れます。

#### 関連リンク

[ケースリスト](#page-51-0) [列名でケースリストデータをソート](#page-36-0) [列名とキーワードでのケースリストデータのフィルタ](#page-36-0) [ケースリストデータをデフォルトソートに戻す](#page-36-0) [ページごとに表示するデバイス数の設定](#page-36-0) [ケースリストまたはデバイスインベントリの表示データの更新](#page-38-0)

### <span id="page-36-0"></span>列名でケースリストデータをソート

列名順にケースリスト表示データを並べ替えるには、列見出しをクリックします。レポートが更新されて、 クリックした列見出しの昇順または降順でデータが表示されます。

#### 関連リンク

[ケースリスト](#page-51-0) [ケースリストの表示](#page-35-0)

### 列名とキーワードでのケースリストデータのフィルタ

ケースリスト表示データを列名およびキーワードでフィルタリングするには、次の手順を実行します。

- 1. 次でフィルタ: ドロップダウンリストから列名を選択します。
- 2. 検索対象が ケースステータス、進行状況、デバイスタイプ、または サービス契約 の場合、検索リスト から検索条件を選択します。
- 3. 検索対象がクース番号、開始日付、ケースタイトル、またはサービスタグの場合、検索テキストフィー ルドに検索キーワードを入力します。
- 4. フィルタの適用 をクリックします。 レポートが更新され、検索条件に応じたデータが表示されます。一致するものがなかった場合は、次の メッセージが表示されます。 No support cases found. Please review your search criteria and try again.
- 5. 検索基準をクリアして再試行するには、フィルタのクリアをクリックします。 レポートが更新され、デフォルト内容が表示されます。
- 6. 手順 1 から 4 を繰り返します。 レポートが更新され、検索条件に応じたデータが表示されます。

#### 関連リンク

[ケースリスト](#page-51-0) [ケースリストの表示](#page-35-0)

### ケースリストデータをデフォルトソートに戻す

デフォルトのケースリスト ビュー(開始日付の降順)に戻るには、ケース タブをクリックします。 レポートはデフォルトのソート基準で更新されます。新しいケース、または現在のケースに対するアップデ ートがレポートに表示されます。前回の更新以降に終了したケースは表示されなくなります。

#### 関連リンク

[ケースリスト](#page-51-0) [ケースリストの表示](#page-35-0)

### ページごとに表示するデバイス数の設定

ページに表示する行の合計数を変更するには、表示するケース数を表示ケース数:リストから選択します。 ケース数は次から選択できます。

- 1 ページあたり 10 件
- 1 ページあたり 20 件
- <span id="page-37-0"></span>• 1 ページあたり 30 件
- 1 ページあたり 50 件
- 1 ページあたり 100 件

デフォルトで、ダッシュボードは 1 ページあたり 50 ケースを表示するように設定されています。

関連リンク

[ケースリスト](#page-51-0) [ケースリストの表示](#page-35-0)

### デバイスインベントリの表示

デバイスインベントリを表示するには、SupportAssist ダッシュボードのデバイス タブをクリックします。

**シンキ:デバイスインベントリは、デフォルトでデバイス名順に昇順で並べ替えられます。この他の並べ** 替えオプションについては、次のセクションを参照してください。

#### 関連リンク

[デバイスインベントリ](#page-52-0) [デバイス資格情報の編集](#page-25-0) [システムログの手動送信](#page-28-0) [デバイス固有資格情報のデフォルトデバイスタイプ資格情報へのリセット](#page-26-0) 列名によるデバイスインベントリデータの並べ替え 列名とキーワードでデバイスインベントリデータをフィルタリングする [デバイスインベントリデータをデフォルトソートに戻す](#page-38-0) [ページごとに表示するデバイスの数を設定する](#page-38-0) [ケースリストまたはデバイスインベントリの表示データの更新](#page-38-0)

### 列名によるデバイスインベントリデータの並べ替え

列名順にデバイスインベントリ表示データを並べ替えるには、列見出しをクリックします。レポートが更新 されて、クリックした列見出しの昇順または降順でデータが表示されます。

関連リンク

[デバイスインベントリ](#page-52-0) デバイスインベントリの表示

#### 列名とキーワードでデバイスインベントリデータをフィルタ リングする

デバイスインベントリ表示データを列名およびキーワードでフィルタリングするには、次の手順を実行しま す。

- 1. 次でフィルタ: ドロップダウンリストから列名を選択します。
- 2. 検索対象がデバイスタイプの場合は、検索リストから検索条件を選択します。
- 3. デバイス名、サービスタグ、または コレクションステータスを検索している場合は、検索テキストフィ ールドに検索キーワードを入力します。

<span id="page-38-0"></span>4. フィルタの適用 をクリックします。

レポートが更新され、検索条件に応じたデータが表示されます。一致するものがなかった場合は、次の メッセージが表示されます。

No support cases found. Please review your search criteria and try again.(サ ポートケースが見つかりません。検索条件を見直して再試行してください。)

- 5. 検索基準をクリアして再試行するには、フィルタのクリアをクリックします。 レポートが更新され、デフォルト内容が表示されます。
- 6. 手順 2~3 を繰り返します。 レポートが更新され、検索条件に応じたデータが表示されます。

#### 関連リンク

[デバイスインベントリ](#page-52-0) [デバイスインベントリの表示](#page-37-0)

### デバイスインベントリデータをデフォルトソートに戻す

デフォルトの デバイスインベントリ ビュー(昇順のデバイス名)に戻るには、デバイス タブをクリックし ます。

レポートがデフォルトのソート基準で更新されます。新しく検出されたデバイスはすべてレポートに表示さ れます。前回の更新以降に取り外されたデバイスは表示されなくなります。

#### 関連リンク

[デバイスインベントリ](#page-52-0) [デバイスインベントリの表示](#page-37-0)

### ページごとに表示するデバイスの数を設定する

ページに表示する行の合計数を変更するには、表示するケース数を表示デバイス数:リストから選択しま す。ケース数は次から選択できます。

- 1 ページあたり 10 件
- 1 ページあたり 20 件
- 1 ページあたり 30 件
- 1 ページあたり 50 件
- 1 ページあたり 100 件

デフォルトで、ダッシュボードは 1 ページあたり 50 デバイスを表示するように設定されています。

#### 関連リンク

[デバイスインベントリ](#page-52-0) [デバイスインベントリの表示](#page-37-0)

#### ケースリストまたはデバイスインベントリの表示データの更 新

ケースリスト または デバイスインベントリ の表示データは、2 つの方法で更新できます。

• ライセンス情報を展開または折りたたむには、■アイコンが ケースリスト または デバイスインベント リ ダッシュボードに表示されるので、それをクリックすると現在選択されているフィルタに基づいて表 <span id="page-39-0"></span>示がアップデートされます。これは、ポールサイクル間でアップデートされた情報を表示するのに便利で す。

• ウェブブラウザで 更新 ボタンをクリックして前回のソート操作を再生成します。ウェブブラウザは、以 下のメッセージを示すダイアログボックスを表示することがあります。

To display the webpage again, the web browser needs to resend the information you've previously submitted.(ウェブページを再度表示するには、以前送信した 情報を再送信する必要があります。)

購入処理を行っていた場合は、二重に処理されるのを防ぐため、 キャンセル をクリックします。それ 以外の場合は、 再試行をクリックしてウェブページをもう一度表示します。

表示されたダイアログボックスで、再試行 ボタンをクリックして続行します。

#### 関連リンク

[ケースリスト](#page-51-0) [ケースリストの表示](#page-35-0) [デバイスインベントリ](#page-52-0) [デバイスインベントリの表示](#page-37-0)

### 連絡先情報の表示とアップデート

連絡先情報を表示してアップデートするには、次の手順を実行します。

- **グ メモ: 設定** タブは、OpenManage Essentials の管理者、またはパワーユーザーグループのメンバーとし てログインしている場合にのみアクセス可能になります。
- 1. 設定 タブをクリックします。 システムログ ページが表示されます。
- 2. 連絡先情報をクリックします。 連絡先情報ページが表示されます。
- 3. 連絡先のタイプを選択します。
	- 一次
	- 二次
- 4. 以下のフィールドで必要な変更を行います。
	- 名 名には、文字、引用符 [ ' ]、ピリオド [ . ]、スペースを使用でき、50 文字を超えることはでき ません。
	- 姓 姓には、文字、引用符 [ ' ]、ピリオド [ . ]、スペースを使用でき、50 文字を超えることはでき ません。
	- 電話番号 123-456-7890 形式、または 123-456-7890 x 123 形式(内線番号を含む)。10 文字から 50 文字までにする必要があります。
	- 代替電話番号 オプション。形式と文字数制限は 電話番号 と同じです。
	- E-メールアドレス name@company.com 形式で E-メールアドレスを入力します。5 文字から 50 文字までにする必要があります。
- 5. 変更の保存 をクリックします。

#### 関連リンク

[連絡先情報](#page-58-0)

### <span id="page-40-0"></span>SupportAssist アプリケーションと SupportAssist サーバー 間における正常な通信の確保

次の操作を行うには、管理サーバーにインストールされている SupportAssist アプリケーションが、デルに よってホストされる SupportAssist サーバーと通信可能である必要があります。

- お使いの環境内にあるデバイスに問題がある場合、サポートケースを自動的に作成。
- 生成されたシステムログコレクションをデルにアップロード。
- SupportAssist のアップデートされたバーションが使用可能化どうかを確認。

SupportAssist アプリケーションと SupportAssist サーバー間における正常な通信を確保するには、以下が必 要です。

- SupportAssist アプリケーションがインストールされている管理サーバーが以下の宛先に接続できるこ と。
	- https://api.dell.com/support/case/v2/WebCase SupportAssist サーバーのエンドポイント。管 理サーバー上で、ウェブブラウザを使用して以下の場所にアクセスできるかどうかを確認します: https://api.dell.com/support/case/v2/WebCase?wsdl
	- https://ddldropbox.us.dell.com/upload.ashx/ 診断テストの結果がアップロードされるファイル アップロードサーバーです。
	- 管理サーバー上で ddldropbox.us.dell.com と ftp.dell.com 用にポート 443 が開いているかどうか を確認。接続は、Telnet クライアントを使用してテストできます。たとえば、次のコマンドを入力し ます:o ddldropbox.us.dell.com 443
	- https://ftp.dell.com/ SupportAssist の新規リリース情報。管理サーバー上で、ウェブブラウザを使 用して以下の場所にアクセスできるかどうかを確認します:https://ftp.dell.com/
- ddldropbox.us.dell.com 上のサーバー証明書が有効かどうかを確認します。詳細については、「サーバー 証明書の確認」を参照してください。
- 管理サーバー上でのネットワーク設定が正しいことを確認します。
- SupportAssist がインストールされている管理サーバーがプロキシサーバー経由でインターネットに接続 している場合は、SupportAssist でプロキシを設定してください。[「プロキシサーバーの設定](#page-21-0)」を参照して ください。

通信問題が解決しない場合は、ネットワーク管理者に問い合わせてサポートを受けてください。

#### サーバー証明書の確認

ddldropbox.us.dell.com でサーバー証明書を確認するには、以下をの手順を行います。

- 1. ウェブブラウザで https://ddldropbox.us.dell.com を開きます。 404- ファイルまたはディレクトリが見つかりません エラーが表示される場合があります。
- 2. アドレスバーで セキュリティ報告 アイコン , 次に 証明書の表示 をクリックします。 証明書 が表示されます。
- 3. 一般 タブで、証明書に有効な日付が表示されているかどうかを確認します。
- 4. 認定パスタブをクリックして、GTE CyberTrust Global ルート証明書がリストされているかどうかを確 認します。

### <span id="page-41-0"></span>収集ツールのインストール確認

SupportAssist は、次の収集ツールを使用して環境内にある対応デバイスからシステムログコレクションを生 成します。

- Dell System E-Support Tool (DSET)
- Dell Lasso

収集ツールは、SupportAssist のインストール後、バックグラウンドで自動的にダウンロードされ、インスト ールされます。システムログコレクションを正常に生成するには、収集ツールが SupportAssist との互換性 があるバージョンである必要があります。

互換性のあるバージョンの収集ツールがインストールされているかどうかを確認するには、以下の手順を行 います。

- 1. コントロールパネル に移動します。
- 2. プログラム→プログラムと機能の順にクリックします。 プログラムのアンインストールまたは変更 ページが表示されます。
- 3. インストールされているアプリケーションのリストで、互換性のあるバージョンの DSET および Lasso がインストールされているかどうかを確認します。

■ メモ: SupportAssist との互換性がある DSET および Lasso のバージョンについての詳細は、 dell.com/serviceabilitytools の『Dell SupportAssist Support Matrix』(Dell SupportAssit サポート マトリックス)を参照してください。

### ログへのアクセスと表示

SupportAssist ダッシュボードは、Windows イベントとログメッセージを次の 2 つの場所に保管します。

- Windows イベントログ
- ダッシュボードインストールログディレクトリ (通常は C:\Program Files (x86)\Dell\Dell Integrated Support\logs)。

新規ログは毎日、システムで設定されたタイムゾーンの午後 11:59 PM に作成され、ファイル拡張子に日付が 付加された形でログディレクトリに保存されます。これにより、ユーザーはアラート発生時に特定の日付で 保存された正確なログファイルを識別することができます。例えば、次のようなログファイルが表示されま す。

- log-file.txt*20120226*
- log-file.txt*20120227*
- log-file.txt*20120228*

ログファイルは 45 日後にストレージからパージされます。

Windows イベントログを表示するには、イベントビューアアプリケーションを呼び出し、アプリケーション とサービスログを展開します。DellIntegratedSupport ログファイルには、ダッシュボードサービスからのエ ントリが含まれています。このログ内のダッシュボードログメッセージは、Windows レジストリキーの WindowsEventLogLevel、またはそれ以上の値に対応します。

ダッシュボードインストールディレクトリでは、 一日につき 1 つのログファイルを表示することができま す。現行のログファイルは log-file.txt という名前で、Windows レジストリキー LogFileLevel の FATAL、 ERROR、WARN、INFO、および DEBUG 値 (OFF および ALL の特別値を伴う)に対応するログメッセージ <span id="page-42-0"></span>が含まれています。 レジストリ値の ERROR は、FATAL と ERROR のログメッセージを生じます。これは、 FATAL のレベルが ERROR よりも高いためです。

LogFileLevel Windows レジストリキーは HKEY\_LOCAL\_MACHINE\SOFTWARE\Wow6432Node\Dell\Dell Integrated Support にあります。

### システムログコレクションへのアクセスと表示

SupportAssist によってサポートケースが自動的に生成されると、問題のトラブルシューティングに必要なデ ータが収集され、デルのテクニカルサポートに送信されます。また、収集されたトラブルシューティング情 報は圧縮され、C:\Program Files(x 86)\Dell\Dell Integrated Support\reports で OpenManage Essentials サ ーバーに保存されます。

ファイル名には、デバイスの IP アドレス、Dell サービスタグ、およびファイルが作成された日時が含まれま す。例えば、以下のようになります。

- DSET\_Report\_for[*192.168.1.254\_SvcTag\_AL12G26\_2012-03-07T132648*].zip
- Periodic\_DSET\_Report\_for[*192.168.1.254\_SvcTag\_AL12G26\_2012-03-07T132648*].zip
- Lasso\_Report\_for[10.94.216.76\_SvcTag\_897672S\_2012-08-21T094147].zip.gpg (PII なし)
- Lasso\_Report\_for[10.94.216.76\_SvcTaq\_897672S\_2012-08-21T094147].xml.gpg(PII あり)

レポートファイルは、パスワード dell(すべて小文字)で暗号化されます。レポート情報は、お使いのウェ ブブラウザで dsetreport.hta ファイルを開くと表示できます。

**メモ**: レポートは、Dell テクニカルサポートに要求された場合のみ開いてください。レポートは、サポ ートケースを作成しない限り閲覧されません。

### SupportAssist 製品情報の表示

バージョン情報 ウィンドウには、SupportAssist 製品バージョン、著作権情報、および SupportAssist 機能の 詳細な説明が表示されます。

SupportAssist 製品の一般および詳細情報を表示するには、次の手順を実行します。

- 1. マウスポインタを SupportAssist ダッシュボードの右上にあるヘルプリンクに動かして、バージョン情 報 をクリックします。 製品の一般的な情報と詳細情報、および著作権情報を確認できる バージョン情報 ウィンドウが表示され ます。
- 2. SupportAssist ダッシュボードに戻るには、閉じるをクリックします。

### サポート情報の表示

ヘルプウィンドウは、SupportAssist の製品バージョンと著作権情報を表示し、Dell テクニカルサポートと Dell OpenManage Essentials 情報へのアクセスを提供します。

<span id="page-43-0"></span>SupportAssist のサポート情報を表示するには、以下を行います。

1. マウスポインタを SupportAssist ダッシュボードの右上にあるヘルプ リンクに動かして、ヘルプ をクリ ックします。

ヘルプ ウィンドウが表示されます。

- 2. ヘルプウィンドウでは、次の操作が可能です。
	- 一般的な製品情報および著作権情報の確認。
	- Dell SupportAssist の追加情報とアップデート 下のリンクをクリックして以下を表示します。
		- \* Dell テクニカルサポート起動ポイント、コミュニティフォーラム、ブログなど
		- \* ハードウェアおよびソフトウェア製品の Dell 製品マニュアル
	- Dell OpenManage Essentials (OME) の追加情報とアップデート 下のリンクをクリックして、 OpenManage Essentials のよくあるお問い合わせ (FAQ)、アップデート、ビデオなどの情報を表示 します。
- 3. SupportAssist ダッシュボードに戻るには、閉じるをクリックします。

### 文脈依存のヘルプへのアクセス

文脈依存のヘルプは、ダッシュボードの現在の表示に適合する、機能およびタスクの情報を提供します。 文 脈依存のヘルプを呼び出したら、全体の SupportAssist ヘルプを移動したり検索したりすることができます。

文脈依存のヘルプへアクセスするには、ダッシュボードに表示される マイコンをクリックします。文脈 依存のヘルプがブラウザの新しいウィンドウに表示されます。

4

## <span id="page-44-0"></span>トラブルシューティング

次の項では、Dell SupportAssist の問題のトラブルシューティングに使用できる手順を説明しています。

### SupportAssist のインストール

SupportAssist のインストールには高度な Microsoft User Authentication(UAC)権限が必要で、インストー ラ実行可能ファイルをダブルクリックしてインストールを試行すると失敗する可能性があります。失敗した 場合は、次のように SupportAssist をインストールしてください。

- 1. インストーラ実行可能ファイルを右クリックします。
- 2. 管理者として実行をクリックします。

![](_page_44_Picture_7.jpeg)

**メモ: SupportAssist** のインストールでは、ユーザーが連絡先、およびローカル管理者資格情報など の特定個人情報(PII)の保存をデルに許可する必要があります。SupportAssist のインストールは、 ユーザーが PII の保存をデルに許可しない限り、続行されません。

### 登録の失敗

管理サーバーへの SupportAssist アプリケーションのインストール後、SupportAssist アプリケーションはデ ルがホストする SupportAssist サーバーへの登録を行います。登録が正常に行われた場合:

- 登録確認の E メールが主な連絡先に送信されます。
- クライアント ID 値が SupportAssist のヘルプ→ バージョン情報ウィンドウに表示されます。

デルがホストする SupportAssist サーバーとの通信問題が SupportAssist アプリケーションで発生すると、登 録が失敗します。通信問題を解決するには、SupportAssist [アプリケーションと](#page-40-0) SupportAssist サーバー間に [おける正常な通信の確保](#page-40-0)を参照してください。

### SupportAssist の起動

SupportAssist の起動時に Problem starting the Dell SupportAssist Service (Dell SupportAssist サービス起動の問題) エラーが表示された場合は、次の手順を実行してください。

- SupportAssist Windows サービスに関する Microsoft Windows レジストリ設定問題が発生する場合があ ります。この問題を解決するには、SupportAssist をアンインストールしてから再度インストールしてく ださい。
- SupportAssist ダッシュボードは、OpenManage Essentials にインストールされた DLL の一部を必要とし ます。SupportAssist インストーラは OpenManage Essentials がインストールされていることをチェッ クし、次に OpenManage Essentials のバージョンをチェックします。DLL が手動で削除されている場合 は、インストール中に次のエラーが表示されます。

Error 1920. Service Dell SupportAssist Service (PhomePluginWindowsService) failed to start.

この状況が発生した場合は、次の手順を行います。

- <span id="page-45-0"></span>– システムサービスを開始するために十分な権限があることを確認します。
- どのコンポーネントのロードが失敗したかを確かめるには、ログディレクトリの log-file.txt ファイル (通常、64 ビットのオペレーティングシステムでは C:\Program Files (x86)\Dell\Dell Integrated Support\logs、32 ビットオペレーティングシステムでは C:\Program Files\Dell\Dell Integrated Support\logs)をチェックします。

#### サービス

- お使いのネットワークが、ウェブブラウザトラフィックをプロキシサーバー経由でパスすることを必要と する場合、管理サーバー上にインストールされている Dell SupportAssist アプリケーションが、デルによ ってホストされている SupportAssist サーバーに当初接続しない可能性があります。この状態が発生し た場合は、次の手順を実行します。
	- プロキシの設定を行うように要求するプロンプトが表示される場合があります。プロキシサーバー 経由で SupportAssist サーバーに接続するように、適切なフィールドに必要な情報を入力します。
	- SupportAssist でプロキシサーバーを設定します。[「プロキシサーバーの設定](#page-21-0)」を参照してください。
	- プロキシサーバーの設定後、接続テストを行って、SupportAssist アプリケーションがプロキシサーバ ー経由で SupportAssist サーバーに接続できるかどうかを確認します。「[SupportAssist](#page-23-0) 接続のテスト」 を参照してください。
- SupportAssist ダッシュボードアプリケーションが接続されない、または適切に動作していないと考えら れる場合は、次の手順を実行して SupportAssist Windows サービスが実行されていることを確認します。
- 1. スタート→ファイル名を指定して実行をクリックします。 ファイル名を指定して実行 ダイアログボックスが表示されます。
- 2. services.msc と入力して、OKをクリックします。 サービス に Microsoft 管理コンソール(MMC) が表示されます。
- 3. Dell SupportAssist Service の状態が実行中として表示されることチェックします。
- 4. サービスが実行中ではない場合は、Dell SupportAssist Service→起動をクリックします。
- 5. サービスを起動できない、またはサービスが起動しない場合は、最近のログファイル (log-file.txt) を 開き、サービスの起動を試行した時間のタイムスタンプがあるテキストを検索します。ログファイルに は、ダッシュボードの起動エラーと考えられる問題の診断を示すメッセージが含まれている場合があり ます。
- 6. SupportAssist アプリケーションがデルによってホストされる SupportAssist サーバーに接続できること を確認するには、接続テストを実行してください。「[SupportAssist](#page-23-0) 接続のテスト」を参照してください。
	- サーバーが応答している場合は、ダッシュボードに成功メッセージが表示されます。応答していない 場合は、サーバーがダウンしている可能性があります。この場合は、 log-file.txt ファイル(通常、 C:\Program Files(x 86)\Dell\Dell Integrated Support\logs にあります)を調べてください。ログファ イルに判別可能な詳細が見つからない場合は、デルテクニカルサポートに問い合わせください。
	- 通信が正常に行われていても、データアップデートが行われないという場合は、ダッシュボードがサ ーバーに対して不明な ID でそれ自体を識別している可能性があります。この問題が発生した場合 は、詳細を確認するため、log-file.txt ログファイル(通常、6C:\Program Files (x86)\Dell\Dell Integrated Support\logs にあります)を調べます。ダッシュボードが認識されなかったことが記載 されているログファイルが存在する場合があります。SupportAssist サーバーによってダッシュボー ドが認識されない場合は、SupportAssist をアンインストールして、インストールし直します。

SupportAssist ダッシュボードが新規クライアントとして登録され、SupportAssist サーバーによる認識 が可能になります。

### <span id="page-46-0"></span>収集の失敗

SupportAssist から、特定のデバイスでの収集の問題を示す E メール通知を受信し、デバイスの 収集ステー タスに実行失敗と表示されます。

- 1. デバイスがネットワークに接続されているかどうかを確認します。
- 2. デバイス用に提供した資格情報を確認します。管理者資格情報は、設定→システムログページで入力 する必要があります。詳細については、[「デフォルトのデバイスタイプ資格情報の設定](#page-21-0)」および[「デバイ](#page-25-0) [ス資格情報の編集」](#page-25-0)を参照してください。
- 3. DNS がデバイスのホストネームで設定されているかどうかを確認します。お使いの環境に DNS サーバ ーがない場合は、C:\Windows\System 32\drivers\etc にあるホストファイルを IP アドレスと対応するホ ストネームでアップデートします。

#### コレクションのアップロード失敗

SupportAssist から、特定のデバイスの収集データのアップロードに問題があることを示す E- メール通知を 受信し、デバイスの収集ステータスに収集のアップロード失敗というメッセージが表示された場合:

- 1. SupportAssist がインストールされている管理サーバーがインターネットに接続できることを確認しま す。
- 2. SupportAssist がインストールされている管理サーバーがプロキシサーバーを解してインターネットに 接続する場合は、SupportAssist でプロキシ設定を行うようにしてください。詳細については、[「プロキ](#page-21-0) [シサーバーの設定」](#page-21-0)を参照してください。
- 3. 接続性テストを実行して、テストが正常に完了していることを確認します。詳細については、 「SupportAssist [の接続性テスト](#page-23-0)」を参照してください。
- 4. SupportAssist アプリケーションが SupportAssist サーバーと正常に通信できることを確認します。 「SupportAssist アプリケーションと SupportAssist [サーバー間における正常な通信の確保](#page-40-0)」を参照してく ださい。

この問題を解決した後で、デバイスでの新しい収集データを手動でデルにアップロードします。詳細につい ては、「[手動によるシステムログの送信」](#page-28-0)を参照してください。

### セキュリティ

- 設定 タブがアクセス不可で 接続性テスト リンクが無効化されている。設定 タブをクリックすると、「ア クセスが拒否されました。このコンテンツにアクセスするには、OpenManage Essentials 管理者ま たはパワーユーザーグループのメンバーとしてログオンする必要があります」というメッセージが記載さ れたダイアログボックスが表示されます。
- デバイス資格設定を編集 および システムログを送信 リンクが、デバイスインベントリ でデバイスを選 択した後も無効のままである。

この問題が発生した場合は、OpenManage Essentials 管理者またはパワーユーザーグループのいずれかのメ ンバーとしてログオンしていることを確認してください。

#### SSL 接続失敗の識別

SSL 接続失敗は、システムが発行ルート証明機関である GTE CyberTrust Global Root から必要な証明書をイ ンストールしていない場合に発生します。すべての Dell 証明書は、証明機関から発行されます。

<span id="page-47-0"></span>Internet Explorer に証明書がインストールされているかどうかを検証するには、次の手順を実行します。

- 1. ツール → インターネットオプション をクリックします。 インターネットオプション ダイログボックスが表示されます。
- 2. コンテンツ タブをクリックしてから、証明書 をクリックします。 証明書 ダイアログボックスが表示されます。
- 3. 信頼されたルート証明機関 タブをクリックします。
- 4. スクロールして、GTE CyberTrust Global Root が発行先および発行者列にリストされていることを確認 します。

GTE CyberTrust Global Root がリストされていない場合は、必要な証明書をインストールする必要がありま す。「ルート証明書のエクスポート」および「ルート証明書のインストール」を参照してください。

#### ルート証明書のエクスポート

ルート証明書をエクスポートするには、次を実行します。

- 1. Internet Explorer で、https://dell.com にアクセスします。
- 2. 証明書エラー:ナビゲーションはブロックされましたページが表示される場合は、このサイトの閲覧を 続行する(推奨されません) をクリックします。
- 3. セキュリティで保護された web ページコンテンツのみを表示しますか? のプロンプトで、はい をクリッ クします。
- 4. アドレスバーで セキュリティ報告 アイコン ■をクリックします。
- 5. 証明書の表示をクリックします。 証明書 ウィンドウが表示されます。
- 6. 詳細 をクリックします。
- 7. ファイルにコピー をクリックします。 証明書のエクスポートウィザード が表示されます。
- 8. 次へ をクリックします。
- 9. エクスポートファイルの形式 ページで、 次へ をクリックします。
- 10. エクスポートするファイル ページで、 参照 をクリックします。 名前を付けて保存 ウィンドウが表示されます。
- 11. 証明書ファイルを保存する場所に移動します。
- 12. ファイル名を入力し、保存をクリックします。
- 13. エクスポートファイルの形式 ページで、 次へ をクリックします。
- 14. 完了 をクリックします。 エクスポートのステータスが表示されます。
- 15. OK をクリックします。

#### ルート証明書のインストール

作業を開始する前に、以下を確認してください。

- SupportAssist がインストールされているユーザーアカウントを使用してログインしている。
- 管理者権限がある。
- SupportAssist サービスが実行されている。

<span id="page-48-0"></span>• 証明書ファイルをエクスポートしました。「[ルート証明書のエクスポート」](#page-47-0)を参照してください。 root 証明書をインストールするには、以下を実行します。

- 1. スタート → ファイル名を指定して実行 をクリックします。 ファイル名を指定して実行 ダイアログボックスが表示されます。
- 2. 名前 ボックスに、mmc と入力し、OK をクリックします。 コンソール 1 - [コンソール Root] ウィンドウが表示されます。
- 3. ファイル→ スナップインの追加と削除をクリックします。 スナップインの追加と削除 ダイアログボックスが表示されます。
- 4. 使用可能なスナップインで、証明書を選択してから追加 > をクリックします。 証明書スナップイン ダイアログボックスが表示されます。
- 5. マイユーザーアカウントが選択されていることを確認してから、終了をクリックします。
- 6. スナップインの追加と削除 ダイアログボックスで、追加 > をクリックします。 証明書スナップイン ダイアログボックスが表示されます。
- 7. コンピュータ アカウントを選択して 次へ をクリックします。 コンピュータの選択 ダイアログが表示されます。
- 8. ローカルコンピュータ:(このコンソールが実行されているコンピュータ) が選択されていることを確 認してから、終了をクリックします。
- 9. スナップインの追加と削除 ダイアログボックスで、OK をクリックします。
- 10. コンソールルート で、証明書 現行ユーザー をクリックします。
- 11. 信頼された root 証明機関 → すべてのタスク → インポートと右クリックします。 証明書のインポートウィザード が表示されます。
- 12. 次へ をクリックします。 アップロードするファイルの選択 ダイアログボックスが表示されます。
- 13. エクスポートした証明書ファイルを参照して選択し、次へをクリックします。 証明書ストア 画面が表示されます。
- 14. 次へ をクリックします。
- 15. 終了 をクリックします。
- 16. 右クリックして、中間証明機関→すべてのタスク→インポートを選択します。 証明書のインポートウィザード が表示されます。
- 17. エクスポートした証明書ファイルを参照して選択し、次へをクリックします。 証明書ストア 画面が表示されます。
- 18. 次へ をクリックします。
- 19. 終了 をクリックします。
- 20. コンソール root で、証明書 (ローカルコンピュータ) をクリックします。
- 21. 手順 11~19 を実行して root 証明書をインストールします。

### サービス契約

ケースリストレポートのサービス契約列に、警告アイコンまたは不明が表示されることがあります。これ らのメッセージの詳細については、以降の項を参照してください。

#### <span id="page-49-0"></span>サービス契約警告

関連するデバイスが Dell サービス契約の対象ではない、またはサービス契約の有効期限が切れた場合、一部 のケースのサービス契約列に警告アイコンが表示される場合があります。

サービス契約 列に警告アイコンが表示されたケースがある場合は、次の手順をいます。

1. ポインタを警告アイコンに置き、ツールチップを表示します。

2. ツールチップに表示される Dell Support リンクをクリックして、サービス契約情報ページを開きます。

ここで、お使いの Dell デバイスの現在のサービス契約情報や新しいサービス契約などを入手できます。

#### サービス契約タイプが不明

ケースリスト レポートの サービス契約 列で、既存のサポートケースがすべて unknown と表示される。 この問題は、SupportAssist のアップグレード時に発生します。デバイスからアラートを受け取ると、サービ ス契約 列が適切なサービス契約タイプでアップデートされます。

#### サービスタグ警告

稀ですが、一部のケースで無効なデルサービスタグ警告が表示される場合があります。その警告が正しいと 推定される場合は、Windows Management Instrumentation CLI (wmic)コマンドを使用して、Windows デバイス用の正しいデルサービスタグを検出することができます。 サービスタグ警告を解決するには、次の手順を実行します。

1. お使いのデバイスのサービスタグを特定してください。

2. デルテクニカルサポートに問い合わせます。[「デルへのお問い合わせ](#page-61-0)」を参照してください。

## <span id="page-50-0"></span>Dell SupportAssist インタフェース

SupportAssist ダッシュボードには、インタフェースのナビゲーションに使用できるリンクが表示されます。 次の表は、表示されるリンクの一覧です。

![](_page_50_Picture_212.jpeg)

SupportAssist の起動時には、デフォルトでケースタブが表示されます。デバイスタブは OpenManage Essentials が検出した対応デバイスを表示します。設定 タブでは SupportAssist を設定することができます。

**グ メモ: 設定** タブは、OpenManage Essentials の管理者、またはパワーユーザーグループのメンバーとし てログインしている場合にのみアクセス可能になります。

関連リンク

[ケースリスト](#page-51-0) [デバイスインベントリ](#page-52-0)

### <span id="page-51-0"></span>ケースリスト

ケースリスト は、デフォルトの SupportAssist ダッシュボードビューです。フィルタ基準 のドロップダウン ボックスからオプションを選択して、表示されるケースをフィルタすることができます。 アイコンで、 表示されているケースを更新することができます。

以下の表に、ケースリストページに表示される、サポートされる Dell デバイスについて自動的に収集された サポートケースを示します。

![](_page_51_Picture_249.jpeg)

<span id="page-52-0"></span>![](_page_52_Picture_243.jpeg)

表示ケース ドロップダウンボックスを使うことで、ページ内に表示されるケース数を設定できます。ナビゲ ーションアイコンを使うと、ケースリスト のページ間を移動できます。

#### 関連リンク

[Dell SupportAssist](#page-50-0) インタフェース [ケースリストの表示](#page-35-0) [列名でケースリストデータをソート](#page-36-0) [列名とキーワードでのケースリストデータのフィルタ](#page-36-0) [ケースリストデータをデフォルトソートに戻す](#page-36-0) [ページごとに表示するデバイス数の設定](#page-36-0) [ケースリストまたはデバイスインベントリの表示データの更新](#page-38-0)

### デバイスインベントリ

デバイスインベントリ は、OpenManage Essentials が検出した対応デバイスを表示します。デバイス資格情 報を編集 リンクでは、選択したデバイスの資格情報の編集を行うことができます。システムログを送信 リン クでは、選択したデバイスからシステムログを収集し、それをデルにアップロードすることが可能です。表

示されたデバイスは、次でフィルタドロップダウンボックスからオプションを選択することによってフィル タすることができます。 ■アイコンで、表示されているデバイスを更新することができます。

以下の表に、デバイスインベントリページに表示される、サポートされる Dell デバイスについて自動的に収 集されたインベントリ情報を示します。

![](_page_53_Picture_272.jpeg)

表示デバイス ドロップダウンボックスを使うことで、表示されるデバイス数を設定できます。ナビゲーショ ンアイコンを使うと、デバイスインベントリ のページ間を移動できます。

#### 関連リンク

[Dell SupportAssist](#page-50-0) インタフェース [デバイスインベントリの表示](#page-37-0) [デバイス資格情報の編集](#page-25-0) [システムログの手動送信](#page-28-0)

<span id="page-54-0"></span>[デバイス固有資格情報のデフォルトデバイスタイプ資格情報へのリセット](#page-26-0) [列名によるデバイスインベントリデータの並べ替え](#page-37-0) [列名とキーワードでデバイスインベントリデータをフィルタリングする](#page-37-0) [デバイスインベントリデータをデフォルトソートに戻す](#page-38-0) [ページごとに表示するデバイスの数を設定する](#page-38-0) [ケースリストまたはデバイスインベントリの表示データの更新](#page-38-0)

### 設定

設定 タブでは、SupportAssist を設定することができます。システムログ ページは、設定 タブが開かれると きにデフォルトで表示されます。設定 タブには次のページが含まれます。

- システムログ
- プロキシ設定
- プリファランス
- 連絡先情報

#### 関連リンク

システムログ [プロキシ設定](#page-56-0) [プリファレンス](#page-57-0) [連絡先情報](#page-58-0)

#### システムログ

システムログ ページでは、以下を実行することができます。

- 対応デバイスからのシステムログの収集に必要な資格情報の編集
- システムログコレクションのスケジュール

次の表は、デバイス資格情報の編集 に表示されるフィールドについての情報です。

![](_page_54_Picture_191.jpeg)

![](_page_55_Picture_229.jpeg)

次の表は、システムログコレクションスケジュール で表示されるフィールドについての情報です。

メモ: システムログコレクションスケジュール オプションは、プリファランス ページで システムログ コレクションケジュールを有効化オプションが選択されている場合にのみ有効になります。

メモ: お使いのデバイスが Dell ProSupport Plus サービス契約対象である場合、システムログコレクシ ョンケジュールを有効化オプションが選択されていないと、デバイスについての報告情報の一部を受 け取らないことになります。

![](_page_55_Picture_230.jpeg)

<span id="page-56-0"></span>![](_page_56_Picture_200.jpeg)

#### 関連リンク

[設定](#page-54-0) [デフォルトデバイスタイプ資格情報の設定](#page-21-0) [システムログの定期収集のスケジュール](#page-29-0) [デフォルトデバイスタイプ資格情報でのデバイス固有資格情報の上書き](#page-27-0)

#### プロキシ設定

プロキシ設定 ページでは、プロキシサーバー設定を行うことができます。次の表は、プロキシ設定 ページに 表示される項目についての情報です。

![](_page_56_Picture_201.jpeg)

#### 関連リンク

[設定](#page-54-0) [プロキシサーバーの設定](#page-21-0)

#### <span id="page-57-0"></span>プリファレンス

プリファレンス ページでは、自動アップデート、電子メール設定、サポートコレクション、および メンテナ ンスモード の設定が可能です。次の表には、プリファレンス ページに表示されるオプションの情報が記載さ れています。

![](_page_57_Picture_193.jpeg)

関連リンク

[設定](#page-54-0) [自動アップデートの有効化](#page-33-0) <span id="page-58-0"></span>E-[メール通知の設定](#page-34-0) [システムログの自動収集の有効化または無効化](#page-28-0) [システムログコレクションスケジュールの有効化または無効化](#page-29-0) [システムログコレクションのフィルタ](#page-24-0) SupportAssist [のメンテナンスモードへの設定](#page-34-0)

#### 連絡先情報

連絡先情報 ページでは、一次および二次の連絡先情報を表示および編集できます。次の表は、連絡先情報 ペ ージに表示される項目についての情報です。

![](_page_58_Picture_150.jpeg)

#### 関連リンク

[設定](#page-54-0)

[連絡先情報の表示とアップデート](#page-39-0)

### 接続性テスト

接続性テストページでは、最新のケースとデバイスアップデートを受信できるよう、インバウンドとアウト バウンドの接続ステータスをテストできます。たとえば、ネットワーク切断、ルーターやファイアウォール 構成、または主要ユーザーの E-メールアドレスの変更後などに、接続性ステータスを点検する必要がありま す。接続性テストを実行すると、SupportAssist が接続性テストリクエストを受信し、接続性ステータスと、 デバイスを監視するよう設定するリマインダが記載されたサンプル E-メールを送信します。

#### 関連リンク

[SupportAssist](#page-23-0) 接続のテスト

## <span id="page-60-0"></span>関連文書およびリソース

### その他の必要マニュアル

このガイド以外にも、Dell サポートサイトで利用できる次のガイドにアクセスできます。

- *Dell OpenManage Essentials Version 1.3 User's Guide*(*Dell OpenManage Essentials* バージョン *1.3* <sup>ユ</sup> ーザーズガード)
- *Dell SupportAssist Version 1.3 For Dell OpenManage Essentials Support Matrix*(*Dell OpenManage Essentials* 向け *Dell SupportAssist* バージョン *1.3* サポートマトリックス)
- *Dell SupportAssist Version 1.3 For Dell OpenManage Essentials Quick Start Guide*(*Dell OpenManage Essentials* 向け *Dell SupportAssist* バージョン *1.3* クイックスタートガイド)
- *Dell SupportAssist Version 1.3 For Dell OpenManage Essentials Release Notes*(*Dell OpenManage Essentials* 向け *Dell SupportAssist* バージョン *1.3* リリースノート)
- *Dell System E-Support Tool User's Guide*(*Dell System E-Support Tool* ユーザーズガイド)
- *Dell Lasso User's Guide*(*Dell Lasso* ユーザーズガイド)

#### 関連リンク

デルサポートサイトからの文書へのアクセス [デルへのお問い合わせ](#page-61-0)

### デルサポートサイトからの文書へのアクセス

必要なドキュメントにアクセスするには、次のいずれかの方法で行います。

- 次のリンクからアクセスできます。
	- すべてのシステム管理マニュアル dell.com/softwaresecuritymanuals
	- ー エンタープライズシステム管理マニュアル dell.com/openmanagemanuals
	- リモートエンタープライズシステム管理マニュアル dell.com/esmmanuals
	- Serviceability Tools マニュアル dell.com/serviceabilitytools
	- クライアントシステム管理マニュアル dell.com/OMConnectionsClient
	- OpenManage Connections エンタープライズシステム管理マニュアル dell.com/ OMConnectionsEnterpriseSystemsManagement
	- OpenManage Connections クライアントシステム管理マニュアル dell.com/ OMConnectionsClient
- デルのサポートサイトから、次を実行します。
	- dell.com/support/manuals にアクセスします。
	- サービスタグまたはエクスプレスサービスコードをお持ちですか? セクションの いいえ で すべての デル製品のリストから選択するを選択し、続行をクリックします。
	- お使いの製品タイプを選択してください セクションで、ソフトウェアとセキュリティ をクリックし ます。
- <span id="page-61-0"></span>- お使いのデル製システムを選択してください - Software セクションで、次の中から必要なリンクをク リックします。
	- \* クライアントシステム管理
	- \* エンタープライズシステム管理
	- \* リモートエンタープライズシステム管理
	- \* Serviceability Tools
- マニュアルを表示するには、必要な製品バージョンをクリックします。
- 次のように検索エンジンを使用します。
	- 検索ボックスに名前および文書のバージョンを入力します。

#### 関連リンク

[関連文書およびリソース](#page-60-0)

### デルへのお問い合わせ

■ メモ:お使いのコンピュータがインターネットに接続されていない場合は、購入時の納品書、出荷伝票、 請求書、またはデルの製品カタログで連絡先をご確認ください。

デルでは、オンラインまたは電話によるサポートとサービスのオプションを複数提供しています。サポート やサービスの提供状況は国や製品ごとに異なり、国 / 地域によってはご利用いただけないサービスもござい ます。デルのセールス、テクニカルサポート、またはカスタマーサービスへは、次の手順でお問い合わせい ただけます。

- 1. dell.com/support にアクセスします
- 2. サポートカテゴリを選択します。
- 3. ページの上部にある国/地域の選択 ドロップダウンメニューで、お住まいの国または地域を確認しま す。
- 4. 必要なサービスまたはサポートのリンクを選択します。

#### 関連リンク

[関連文書およびリソース](#page-60-0)